© Multitone Electronics plc 2005

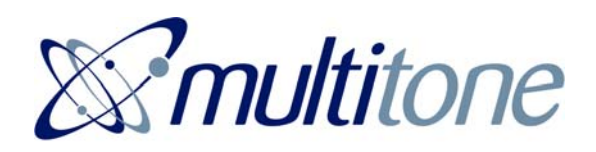

# **ACCESS 3000 COMPACT PLUS (ENCODEUR RPE920) GUIDE D'ADMINISTRATEUR**

**9261-8067** 

**Ce guide ne s'applique qu'au pupitre de l'Access 3000 Compact Plus. Il traite l'envoi des appels de recherche de personne aux utilisateurs, équipes et aux ensembles : la recherche de personne automatique, l'enregistrement de transferts y d'état : la création et modification des archives relatives aux utilisateurs, équipes et ensembles.** 

Multitone Electronics plc Shortwood Copse Lane Kempshott **Basingstoke** Hampshire RG23 7NL

Angleterre ( Réf. 9261-7890 No. 1 )

Imprimé et publié en Angleterre

## **CONTENU**

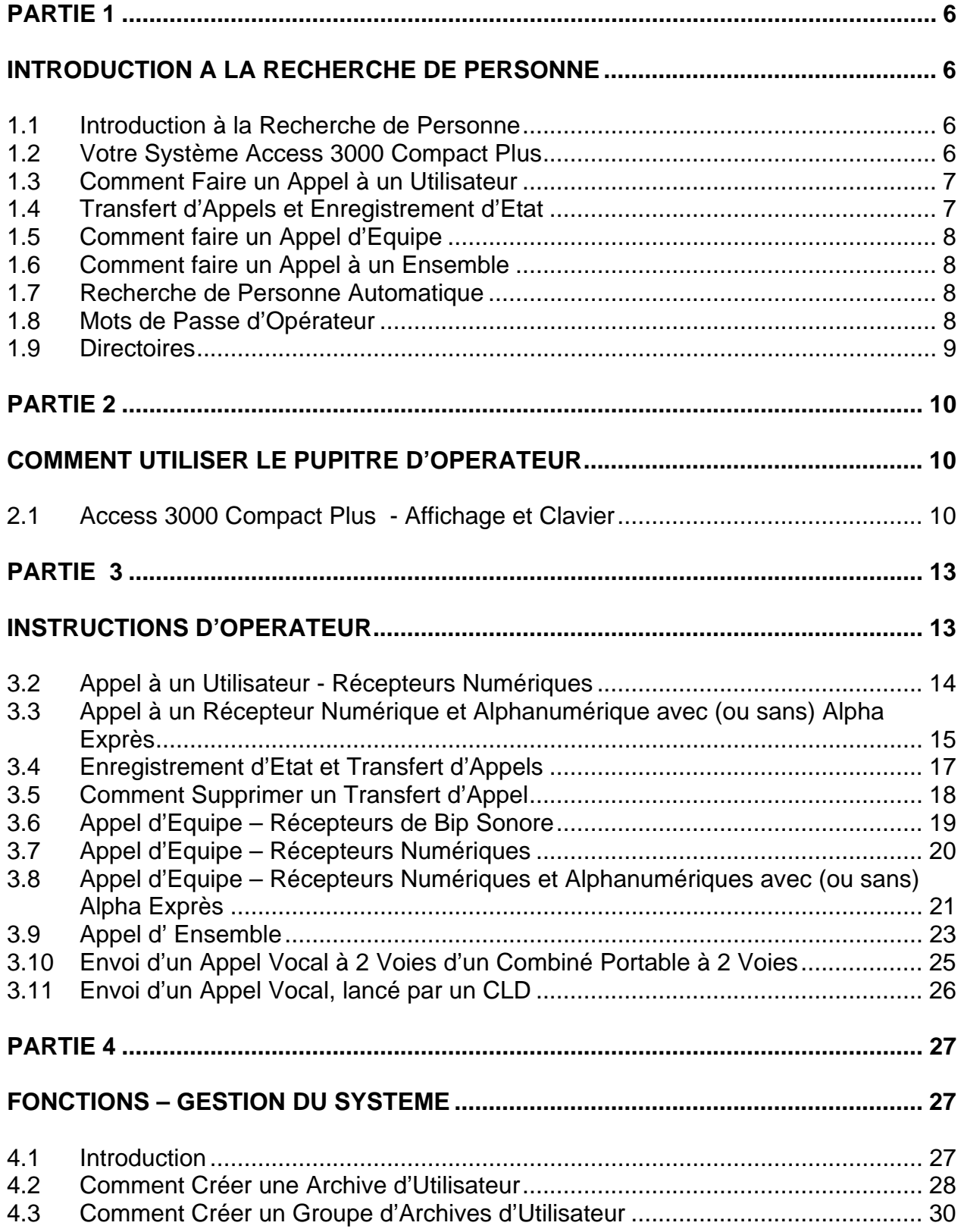

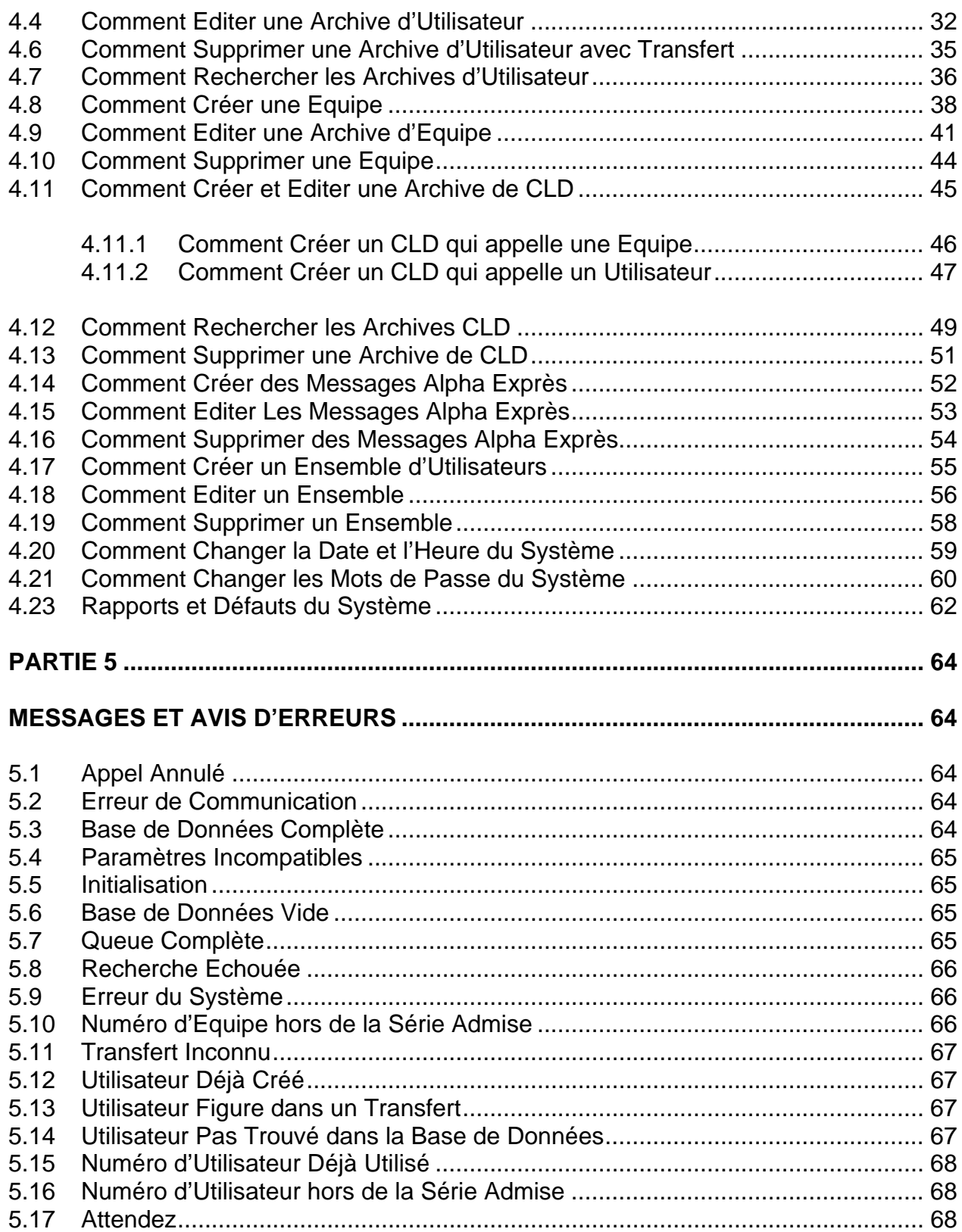

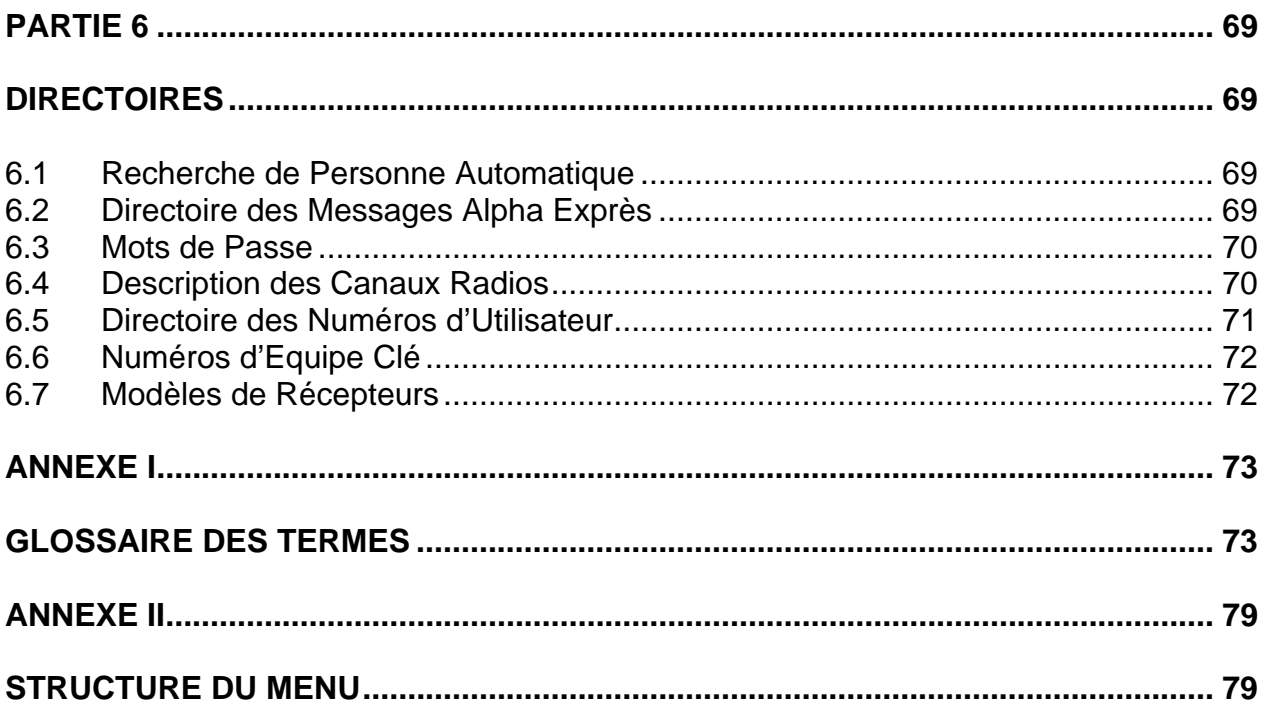

# **PARTIE 1**

## <span id="page-5-0"></span>**INTRODUCTION A LA RECHERCHE DE PERSONNE**

#### **1.1 Introduction à la Recherche de Personne**

Dans le monde des affaires d'aujourd'hui il est très important de pouvoir localiser rapidement les gens. Un système de recherche de personne par radio joue un rôle essentiel pour assurer l'efficacité de votre stratégie de communications.

Quand il faut contacter une personne clé, qui ne se trouve pas à sa place normale de travail, on peut lui envoyer un appel de recherche de personne. La personne munie d'un récepteur recevra un signal pour l'avertir qu'on veut la contacter. Le signal peut être codé pour indiquer l'action à prendre : par exemple appeler le standard, contacter un collège ou se présenter à un certain endroit. Seul la personne appelée reçoit le message, sans déranger les autres.

Il existe de différents modèles de récepteur qui permettent de différentes manières de contacter les gens. Par exemple, appels sonores, l'affichage de chiffres, tel qu'un numéro de téléphone à contacter, l'affichage d'un message alphanumérique (« Appeler Réception »), ou même un message vocal. L'Access 3000 Compact Plus, d'après le modèle du récepteur, permet l'envoi d'un message vocal dans un sens ou une conversation dans les deux sens. En plus, quand il faut contacter la personne d'une manière discrète ou dans un environnement bruyant, l'alerte est signalée par un LED qui clignote ou par le récepteur qui vibre.

Les récepteurs permettent plus qu le contact personne à personne – il est possible d'avertir des équipes de personnes, ou recevoir des données envoyées par des machines, des systèmes informatiques ou des alarmes.

#### **1.2 Votre Système Access 3000 Compact Plus**

Votre nouveau système de recherche de personne vous permet de faire des appels de votre poste de téléphone, votre ordinateur (muni du Serveur Access 3000), Terminal de Gestion Access 3000, ou du pupitre d'opérateur. Il comprend les éléments suivants :

- Des récepteurs, pour recevoir les appels
- Un émetteur, qui envoie les appels aux récepteurs
- <span id="page-6-0"></span> Un codeur, le « cœur » du système, qui dirige les fonctions du système. Il est muni aussi d'un affichage intégral et d'un clavier, qui incorpore un microphone et une enceinte acoustique permettant les appels vocaux uni- et bidirectionnels.
- Une unité de connexion, pour toutes les liaisons par fil du système.

L'installateur du système programme votre système de recherche de personne, pour assurer son fonctionnement optimal et approprié aux besoins de votre organisation.

#### **1.3 Comment Faire un Appel à un Utilisateur**

Chaque personne qui port un récepteur a un numéro qui s'appelle son NUMERO D'UTILISATEUR – tel qu'elle a un numéro de poste de téléphone individuel. Souvent le numéro du récepteur sera le même que le numéro de son poste, ce qui le rend plus facile à rappeler.

En plus de pouvoir faire un appel du pupitre de l'opérateur, si le système de recherche de personne est branché au système téléphonique interne, on peut utiliser tout poste téléphonique pour faire un appel. Il ne faut que composer le code d'accès au système de recherche de personne et suivre les instructions de comment faire un appel, à l'aide du guide vocale ou des tonalités.

#### **1.4 Transfert d'Appels et Enregistrement d'Etat**

L'Access 3000 Compact Plus permet l'enregistrement de l'absence des personnes du bureau ou pendant des périodes quand il ne leur convient pas de recevoir des appels. L'utilisateur du récepteur peut transférer ses appels à un collègue, s'enregistrer « absent » du système de recherche de personne. Ceci s'appelle « Enregistrement d'Etat ». Il y a deux méthodes d'enregistrer son état :

- a. Enregistrement par téléphone ou par moyen du pupitre de l'opérateur
- b. Enregistrement automatique quand on met le récepteur dans un Rack d'Absence

L'enregistrement de transfert d'appels est une fonction qui est étroitement à celle d'enregistrement d'état. Pendant que vous êtes absent, vos appels peuvent être transférés à un collège. Chaque fois que vous vous enregistrez absent, votre collège reçoit vos appels. Chaque fois que vous vous enregistrez présent, vous recevez les appels qui vous sont destinés.

Pour activer le transfert d'appels, il faut vous enregistrer absent. Attention : si vous ne voulez plus que la personne à laquelle vous avez transféré vos appels, <span id="page-7-0"></span>reçoive vos appels la prochaine fois que vous êtes absent, il faut annuler le transfert d'appels en même temps que de vous enregistrer « présent ».

#### **1.5 Comment faire un Appel d'Equipe**

Il faut parfois contacter plusieurs utilisateurs simultanément. On peut créer une équipe d'utilisateurs ayant un seul numéro d'équipe. L'appel se fait de plus ou moins la même façon qu'un appel à un utilisateur. Un appel d'équipe peut être accompagné d'un message vocal, si le récepteur est muni de cette fonction et cette fonction est activée au système.

#### **1.6 Comment faire un Appel à un Ensemble**

Un ensemble se différencie de la fonction « appel d'équipe » de l'Access 3000 Compact Plus. Un ensemble est formé par les archives d'utilisateurs et tel qu'un appel à un utilisateur, on ne se sert que d'un seul NUMERO D'UTILISATEUR. Un ensemble peut comprendre de différents modèles de récepteur, et chaque récepteur est appelé l'un après l'autre. L'envoi d'un message vocal n'est pas possible et la fonctionnalité du système s'adapte toujours au modèle le plus basique de l'équipe. En plus, le système reconnaît l'enregistrement d'absence et le transfert d'appels et un ensemble peut faire partie d'un autre ensemble.

#### **1.7 Recherche de Personne Automatique**

Les contacts automatiques ou Contacts de Ligne Directe (CLD) permettent l'envoi d'appels de recherche de personne d'un système d'alarme, une machine de production ou même de la porte d'entrée. En utilisant ces appels automatiques, vous pouvez contrôler le fonctionnement des machines importantes à distance, être informé instantanément si une alarme est déclenchée ou simplement contrôler l'arrivée de visiteurs par la porte d 'entrée pour assurer une sécurité plus stricte.

#### **1.8 Mots de Passe d'Opérateur**

Le mot de passe d'opérateur limite le lancement des appels aux utilisateurs et aux groupes et l'enregistrement de transferts à un opérateur. N.B. si vous voulez transférer un appel ou changer l'état d'un récepteur, l'Access 3000 Compact Plus demande le mot de passe d'opérateur pour activer cette fonction.

#### <span id="page-8-0"></span>**1.9 Directoires**

A la fin de ce guide se trouvent des directoires, où vous pouvez noter : les mots de passe du système, les messages Alpha Exprès, numéro de groupes clé, les numéros d'utilisateurs clé, la désignation des cinq CLD incorporés et les différents modèles de récepteur.

## **PARTIE 2**

### <span id="page-9-0"></span>**COMMENT UTILISER LE PUPITRE D'OPERATEUR**

#### **2.1 Access 3000 Compact Plus - Affichage et Clavier**

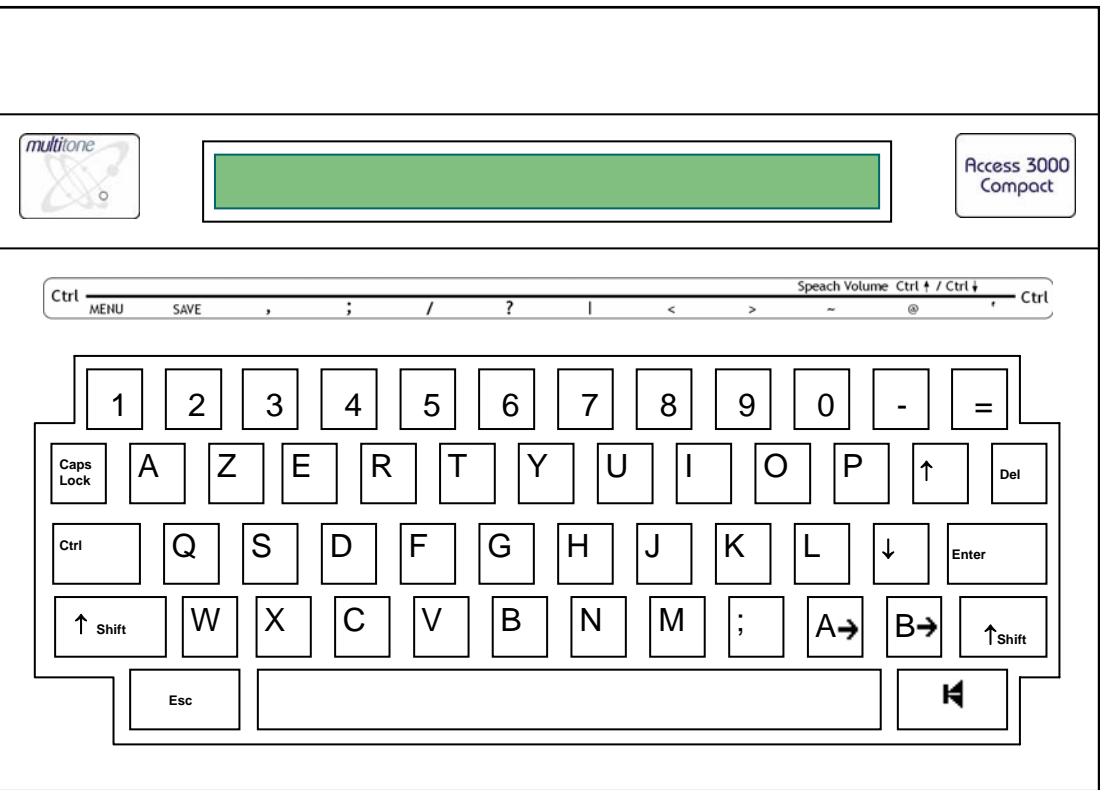

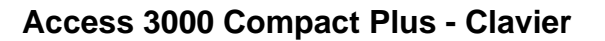

#### **Ctrl 1 – Touche Menu Principal**

La touche Ctrl 1 vous permet de sortir de l'opération en cours, pour passer directement au menu principal et accéder à:

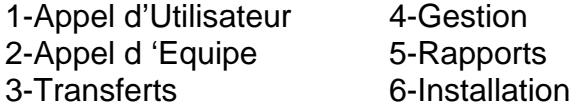

L'action d'appuyer sur Ctrl 1 suivi par 1 à tout moment vous permet toujours de faire des appels d'utilisateur. L'action d'appuyer sur Ctrl 1 suivi par 2 à tout moment vous permet toujours de faire des appels d'équipe.

#### **Touche flèche** ↑ **- Défiler vers le Haut**

La touche ↑ sert à faire défiler vers le haut les messages guide un par un : elle sert aussi à faire défiler ver le haut les messages guide de tous les menus de l'Access 3000 Compact Plus.

#### **Touche flèche** ↓ **Défiler vers le Bas**

La touche ↓ sert à faire défiler vers le bas les messages guide un par un : elle sert aussi à faire défiler ver le bas les messages guide de tous les menus de l'Access 3000 Compact Plus.

#### **Ctrl 2 – Sauvegarder Modifications et Sortir**

La touche Ctrl 2 sert à sauvegarder les données introduites et à sortir de la fonction en cours.

#### **Touche Esc (Echappement)**

Appuyez sur cette touche pour terminer l'opération en cours (appelée Esc dans le texte)

#### Touche Enter (Enter ou +<sup>1</sup>)

Appelée **Enter** dans le texte. Elle sert à confirmer l'introduction de données et de faire défiler les messages guide un par un.

#### **Touche Del**

Elle sert à supprimer l'entrée de données.

#### **Touche Enceinte Acoustique ( )**

Cette touche sert à envoyer les appels vocaux. Elle est utilisée aussi pendant les appels vocaux. L'action d'appuyer sur cette touche et puis de la relâcher permet l'envoi et la réception respectivement d'un message vocal. De la même façon que la touche ↓ elle sert aussi à faire défiler le texte.

#### A→ et B→ Touches d'Envoi

Elles servent à envoyer les appels. Pendant l'opération « gestion du système » ces touches servent à créer les messages alpha exprès, les noms des canaux, les modèles de récepteur et les archives des CLD.

*N.B: si, à tout moment, vous appuyez sur une touche non valable vous entendrez une tonalité d'avertissement.*

**Merci de bien vouloir noter que seuls les pagers Multitone utilisant les protocoles MK6 et MK7 peuvent recevoir des appels vocaux.**

*Access 3000 Compact Plus Guide d'Administrateur* 

# PARTIE **3**

### **INSTRUCTIONS D'OPERATEUR**

#### <span id="page-12-0"></span>**3.1 Appel à un Utilisateur - Récepteurs de Bip Sonore**

1. Appuyez sur **Ctrl 1,** puis appuyez sur **1** pour sélectionner **Appel d'Utilisateur**

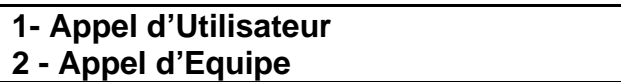

2. Introduisez le numéro d'utilisateur p. ex. **123** et appuyez sur **Enter**

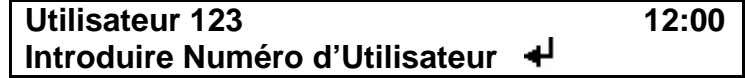

3. Pour envoyer un appel non-vocal, appuyez sur A→ ou B→ pour lancer l'appel. Si vous cherchez à introduire un message, le système ne l'accepte pas et vous entendrez un bip d'avertissement.

> **123**  Appuyer sur A→ ou B→ pour Envoyer l'Appel

4. Pour envoyer un appel vocal, appuyez sur la touche  $\blacktriangleleft$  et attendez que l'Access 3000 Compact Plus traite l'appel

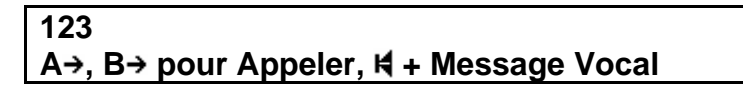

5. Appuyez sur la touche  $\blacktriangleleft$  et prononcez le message. Appuyez sur la touche **Delete** pour terminer l'appel.

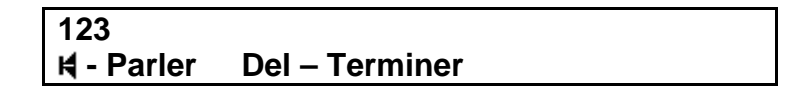

#### <span id="page-13-0"></span>**3.2 Appel à un Utilisateur - Récepteurs Numériques**

1. Appuyez sur **Ctrl 1, puis 1** pour sélectionner **Appel d'Utilisateur**

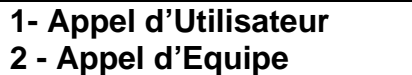

2. Introduisez le numéro d'utilisateur p. ex. **123** et appuyez sur **Enter**

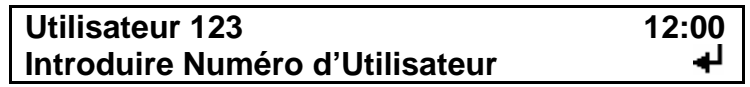

3. Introduisez votre message p. ex. **4567** et appuyez sur **Enter**. Veuillez noter que si vous cherchez à introduire un message alphanumérique le système ne l'accepte pas et vous entendrez un bip d'avertissement.

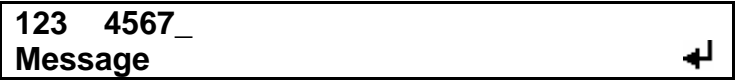

4. Pour envoyer les appels sans message vocal appuyez sur  $A \rightarrow 0$ u  $B \rightarrow 0$ lancer l'appel

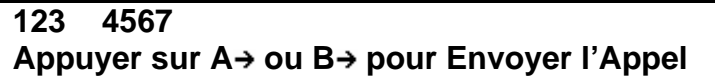

5. Pour faire un appel avec message vocal, appuyez sur la touche  $\blacktriangleleft$  et attendez que l'Access 3000 Compact Plus traite l'appel

> **123 4567 A** →, B → pour Appeler,  $H$  + Message Vocal

6. Appuyez sur la touche  $\blacktriangleleft$  et prononcez votre message. Appuyez sur la touche **Delete** pour terminer l'appel

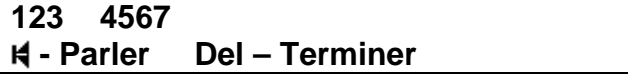

#### <span id="page-14-0"></span>**3.3 Appel à un Récepteur Numérique et Alphanumérique avec (ou sans) Alpha Exprès**

1. Appuyez sur **Ctrl 1** puis **1** pour sélectionner **Appel d'Utilisateur**

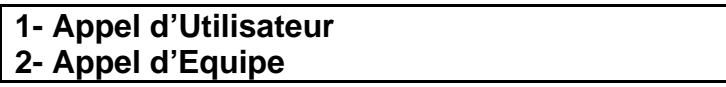

2. Introduisez le numéro d'utilisateur p. ex. **123** et appuyez sur **Enter**

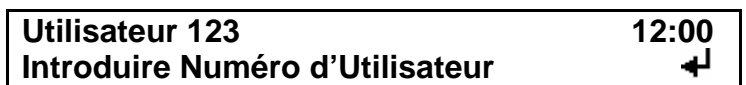

3. Introduisez le code du message **Alpha Exprès**, si vous le connaissez, p. ex. **01** et appuyez sur **Enter**. Ou bien, utilisez les touches ↑ ou ↓ pour faire défiler toute la liste des messages alpha exprès préprogrammés. Si vous ne voulez pas introduire un message alpha exprès appuyez sur **Enter** pour passer à **5** ci-dessous

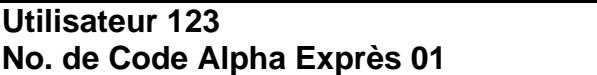

4. Le message Alpha Exprès s'affiche. Appuyez sur **Enter** pour confirmer votre sélection

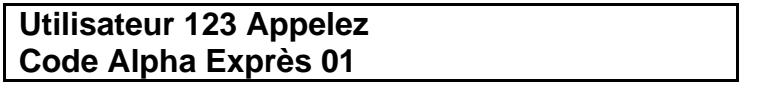

5. A l'incitation suivante

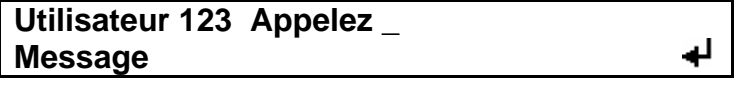

D'après le modèle du récepteur, au clavier vous pouvez introduire un message Alphanumérique ou Numérique p. ex. **Pierre Dupont** au **4567** ou **4567**

> **Utilisateur 123 Appelez Pierre Dupont au 4567\_ Message**

A la fin du message appuyez sur **Enter**

*N.B.: Si vous cherchez à envoyer un message alphanumérique à un récepteur numérique, le système ne l'accepte pas et vous entendrez un bip d'avertissement* 

6. S'il s'agit d'un appel sans message vocal appuyez sur **A**→ ou **B**→ pour lancer l'appel

#### **123 Appelez Pierre Dupont au 4567**  Appuyer sur A→ ou B→ pour Envoyer l'Appel

7. S'il s'agit d'un appel vocal appuyez sur la touche  $\blacktriangleleft$  et attendez que l'Access 3000 Compact Plus traite l'appel

> **123 Appelez Pierre Dupont au 4567 A**→, B→ pour Envoyer l'Appel,  $H +$  Phonie

8. Appuyez sur la touche  $\blacktriangleleft$  et prononcez le message. Appuyez sur la touche **Delete** pour terminer l'appel

> **123 Appelez Pierre Dupont au 4567 - Parler Del – Terminer**

#### <span id="page-16-0"></span>**3.4 Enregistrement d'Etat et Transfert d'Appels**

1. Appuyez sur **Ctrl 1**, ensuite sur **3** pour sélectionner **Transfert**:

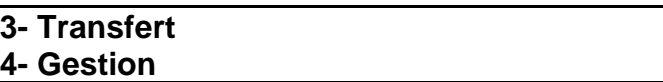

2. Introduisez le numéro de l'utilisateur p. ex.123, ensuite appuyez sur **Enter**.

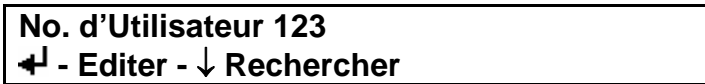

3. Pour changer l'**Etat** appuyez sur **1** pour indiquer **Présent** ou **0** pour **Absent**, ensuite appuyez sur **Enter**.

> **Utilisateur 123 Etat = Présent Introduire 0-Absent**

4. Pour créer un nouveau **Transfert d 'Appel** introduisez le numéro de l'utilisateur, auquel l'appel sera transféré p. ex. numéro d'utilisateur 456, ensuite appuyez sur **Enter**. Si vous **ne voulez pas** faire un transfert d'appel **n'introduisez pas** un numéro d'utilisateur. Appuyez sur **Enter** pour continuer.

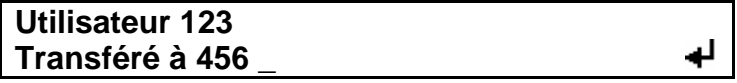

5. Après avoir fait un transfert, appuyez soit sur **Enter** pour répéter le procédé soit sur **Ctrl 1** pour revenir au menu principal.

> **Utilisateur 123 Modifications Sauvegardées Appuyez sur**

*N.B. Le transfert d'appel ne fonctionne que si l'utilisateur est enregistré Absent*

#### <span id="page-17-0"></span>**3.4 Comment Supprimer un Transfert d'Appel**

1. Appuyez sur **Ctrl 1,** ensuite sur **3** pour sélectionner **Transfert**

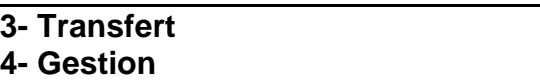

2. Introduisez le numéro de l'utilisateur p. ex. 123 et appuyez sur **Enter**

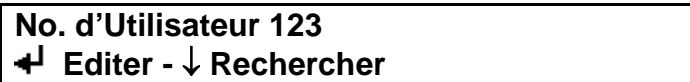

3. Quand le message **Etat** s'affiche, appuyez sur **Enter** pour passer au prochain procédé

> **Utilisateur 123 Etat = Présent Introduire 0-Absent**

4. Pour supprimer un **Transfert d'Appel** appuyez sur **Delete**, ensuite **Enter**

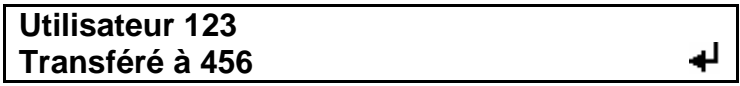

5. Appuyez soit sur **Enter** pour répéter le procédé, soit sur **Ctrl 1** pour revenir au menu principal

> **Utilisateur 123 Modifications Sauvegaredées Appuyer sur**

#### <span id="page-18-0"></span>**3.6 Appel d'Equipe – Récepteurs de Bip Sonore**

1. Appuyez sur **Ctrl 1,** ensuite sur **2** pour sélectionner **Appel d'Equipe**

**1- Appel d'Utilisateur 2- Appel d'Equipe** 

2. Introduisez le numéro de l'Equipe p. ex. **01** et appuyez sur **Enter**

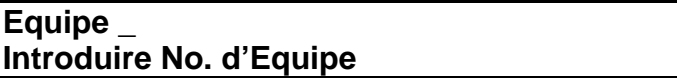

3. Pour envoyer des appels sans message vocal, appuyez sur **A**→ pour lancer l'appel. Si vous cherchez à introduire un message numérique ou alphanumérique, le système ne l'accepte pas et vous entendrez une tonalité d'avertissement

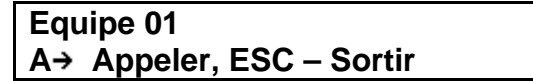

4. Pour envoyer un appel suivi par un message vocal, appuyez sur la touche **A** et attendez que l'Access 3000 Compact Plus traite l'appel

> **Equipe 01 Phonie A→ Appeler, ESC – Sortir**

5. Appuyez sur la touche  $\blacktriangleleft$  et prononcez le message. Appuyez sur la touche **Delete** pour terminer l'appel

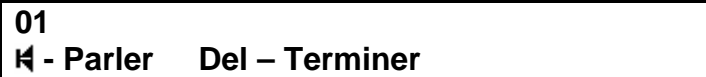

#### <span id="page-19-0"></span>**3.7 Appel d'Equipe – Récepteurs Numériques**

**1.** Appuyez sur **Ctrl 1**, ensuite sur **2** pour sélectionner **Appel d'Equipe** 

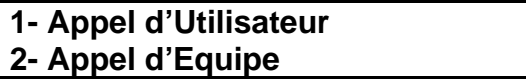

2. Introduisez le numéro d'Equipe p. ex. **01,** ensuite appuyez sur **Enter**

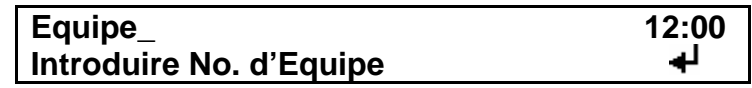

3. Introduisez le message p. ex. **1234,** ensuite appuyez sur **Enter**. Veuillez noter que si vous cherchez à introduire un message alphanumérique le système le rejette et vous entendrez un bip d'avertissement.

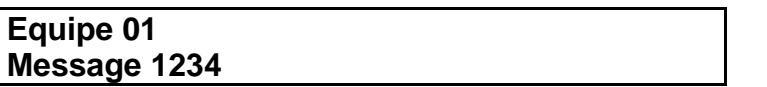

4. S'il s'agit d'un appel sans message vocal, appuyez sur A > pour lancer l'appel. Si vous cherchez à introduire un message alphanumérique, le système ne l'accepte pas et vous entendrez un bip d'avertissement

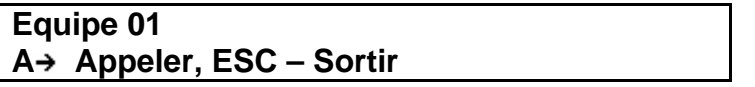

5. S'il s'agit d'un appel suivi par un message vocal, appuyez sur la touche **A**→ et attendez que l'Access 3000 Compact Plus traite l'appel

> **Equipe 01 Phonie A→ Appeler, ESC – Sortir**

6. Appuyez sur la touche  $\blacktriangleleft$  et prononcez votre message. Appuyez sur la touche **Delete** pour terminer l'appel

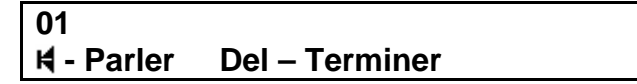

#### <span id="page-20-0"></span>**3.8 Appel d'Equipe – Récepteurs Numériques et Alphanumériques avec (ou sans) Alpha Exprès**

1. Appuyez sur **Ctrl 1,** ensuite sur **2** pour sélectionner Appel d'Equipe

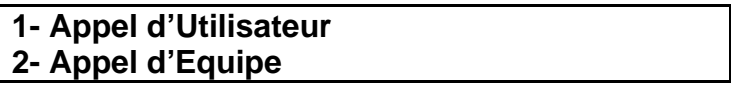

2. Introduisez le numéro d'Equipe p. ex. **01** et appuyez sur **Enter**

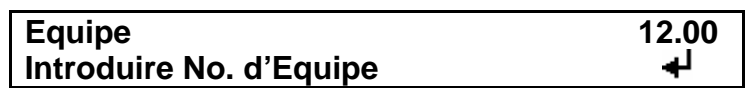

3. Introduisez le numéro du message Alpha Exprès, si vous le connaissez, p. ex. **20** ou utilisez les touches ↑ ou ↓ pour trouver le message préprogrammé désiré et appuyez sur **Enter**. Si vous ne voulez pas envoyer un message Alpha Exprès, appuyez sur **Enter** pour passer à **5** ci-dessous

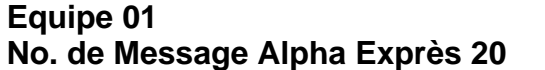

Le message Alpha Exprès s'affiche. Appuyez sur **Enter** pour confirmer votre sélection

> **Equipe 01 Salle Cardiaque Code Alpha Exprès 20**

A l'incitation suivante

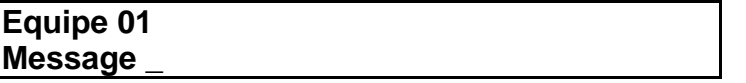

D'après le modèle des récepteurs, au clavier vous pouvez introduire un message Alphanumérique ou Numérique p. ex. **10 d'Urgence** ou **10**

> **Equipe 01 Message Salle Cardiaque 10 d'Urgence\_**

A la fin du message appuyez sur **Enter**

*N.B.: Si vous cherchez à envoyer un message alphanumérique à un récepteur numérique, le système ne l'accepte pas et vous entendrez un bip d'avertissement* 

6. S'il s'agit d'un appel sans message vocal appuyez sur

**Equipe 01 A→ Appeler, ESC – Sortir** 

7. S'il s'agit d'un appel vocal appuyez sur la touche **A→** et attendez que l'Access 3000 Compact Plus traite l'appel

> **Equipe 01 Phonie A→ Appeler, ESC – Sortir**

4. Appuyez sur la touche **H** et prononcer votre message. Appuyez sur la touche **Delete** pour terminer l'appel

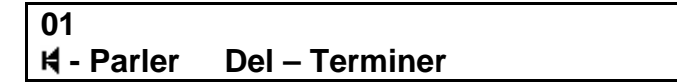

#### <span id="page-22-0"></span>**3.9 Appel d' Ensemble**

On appelle un ensemble de la même façon qu'un utilisateur. Notez bien qu'il n'est pas possible d'envoyer un message vocal à un ensemble.

**1.** Appuyez sur **Ctrl,** ensuite appuyez sur **1** pour sélectionner **Appel d'Utilisateur** 

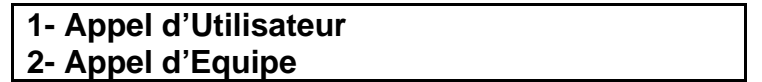

2. Introduisez le numéro qui identifie l'Ensemble p. ex. **300** et appuyez sur **Enter**

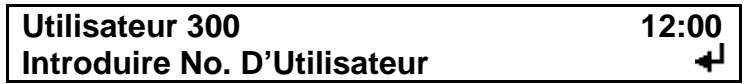

- 3. L'incitation qui s 'affiche dépendra du récepteur le plus basique parmi les récepteurs de l'ensemble que vous appelez.
	- a. Si vous appelez un ensemble qui comprend un récepteur de **Bip Sonore,**  comme récepteur le plus basique, vous verrez le suivant :

**Utilisateur 350**  Appuyer sur A→ ou B→ pour Appeler

Appuyez sur **A**→ ou **B**→ pour lancer l'appel

b. Si vous appelez un ensemble qui comprend un récepteur **Numérique**, comme récepteur le plus basique, vous verrez le suivant :

> **Utilisateur 350 \_ Message**

Introduisez votre message

**350 1234**  Appuyer sur A→ ou B→ pour Appeler

Appuyez sur **A**→ ou **B**→ pour lancer l'appel

- c. Si vous appelez un ensemble qui comprend un récepteur **Numérique** ou . **Alphanumérique** muni d**'Alpha Exprès**, comme récepteur le plus basique
	- i. Introduisez le code du message **Alpha Exprès,** si vous le connaissez ou utilisez les touches ↑ ou ↓ pour trouver le message désiré, p. ex. **01** et appuyez sur **Enter**. Si vous ne voulez pas envoyer un message Alpha Exprès appuyez sur **Enter** et passez à **iii** ci-dessous

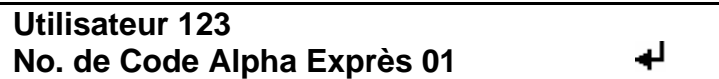

ii. Le message Alpha Exprès s'affiche. Appuyez sur **Enter** pour confirmer votre sélection

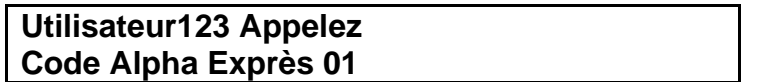

iii. A l'incitation suivante

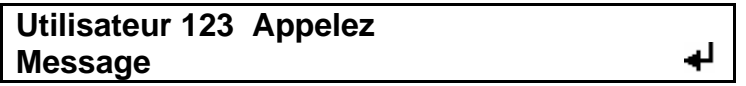

D'après le modèle du récepteur vous pouvez introduire un message **7** Alphanumérique ou Numérique p. ex. **Pierre Dupont au 4567** ou **456**

**Utilisateur 123 Appelez Pierre Dupont au 4567\_ Message** 

A la fin du message, appuyez sur **Enter**

*N.B. Si vous cherchez à envoyer un message alphanumérique à un*  récepteur numérique le système ne l'accepte pas et vous entendrez un bip *d'avertissement* 

iv. S'il s'agit d'un appel sans message vocal, appuyez sur A→ ou B→ pour lancer l'appel

> **123 Appelez Pierre Dupont au 4567 Appuyer sur A→ ou B→ pour Appeler**

#### <span id="page-24-0"></span>**3.10 Envoi d'un Appel Vocal à 2 Voies d'un Combiné Portable à 2 Voies**

Si un appel vocal à deux voies a été initié entre un utilisateur et le pupitre de l'opérateur, l'affichage passe de l'état inactif au suivant :

> **Utilisateur Introduire no. d'Utilisateur**

To:

 **-- Attendez --** 

1. Ensuite appuyez sur la touche **H** pour prononcer votre message et la relâcher pour écouter.

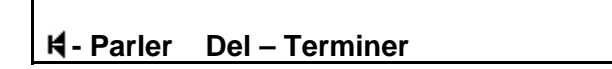

2. Appuyez sur la touche **Delete** pour terminer l'appel.

#### <span id="page-25-0"></span>**3.11 Envoi d'un Appel Vocal, lancé par un CLD**

1. Si un appel a été lancé par un CLD, et qu'il s'agit d'un appel vocal à une ou à deux voies entre le pupitre de l'opérateur et l'utilisateur. L'affichage passe de l'état inactif au suivant:

> **Utilisateur Introduire no. d'Utilisateur**

Ensuite :

 **-- Attendez --** 

2. Quand ce message s'affiche:

**D034 U123 Alarme 999 - Parler Del - Terminer** 

Appuyez sur la touche  $\blacktriangleleft$  pour prononcer votre message. Si le récepteur que vous appelez est muni de la phonie à deux voies, lâchez la touche  $\biguplus$  pour écouter.

3. Appuyez sure la touche **Delete** pour terminer l'appel.

*N. B.: L'opérateur doit savoir quel message vocal est approprié, p. ex. peut-être que le CLD est activé par une alarme d'intrus. Donc, l'opérateur doit prononcer le message approprié à cette situation.* 

## **PARTIE 4**

### **FONCTIONS – GESTION DU SYSTEME**

#### <span id="page-26-0"></span>**4.1 Introduction**

Cette partie décrit comment exécuter les fonctions de la gestion du système Access 3000 Compact Plus et est destinée à L'Administrateur du Système, qui se sert du pupitre d'opérateur pour configurer toutes les fonctions relatives à la gestion du système à l'aide des incitations affichées.

S'il y a des termes que vous ne connaissez pas et que vous voulez clarifier, veuillez consulter le Glossaire des Termes, **Annexe 1,** qui se trouve à la fin de ce guide.

Pour exécuter les foncions de gestion de l'Access 3000 Compact Plus, il faut faire un choix entre les différents menus. Utilisez les touche vers le haut (↑) et vers le bas (↓) pour faire défiler les options du menu. Pour sélectionner une option, il faut passer à la première ligne de l'affichage et appuyez sur la touche Enter. Ou bien vous pouvez sélectionner le numéro de l'option appropriée. Partout dans cette partie, le numéro approprié s'indique entre parenthèses p. ex. [1].

Si vous désirez voir la vue d'ensemble de la Structure de Menu de l'Access 3000 Compact Plus consultez le Schéma du Système qui se trouve dans l'**Annexe ll** de ce guide.

#### <span id="page-27-0"></span>**4.2 Comment Créer une Archive d'Utilisateur**

D'abord, il faut déterminer le nouveau numéro de l'utilisateur et le numéro du récepteur que vous voulez attribuer. Ensuite, suivez les instructions ci-dessous :

- 1. Appuyez sur: **Ctrl 1**
- 2. Sélectionnez: **Gestion [4]**
- 3. Sélectionnez **Archives d'Utilisateur [1]**
- 4. Sélectionnez : **Créer [3]**
- 5. Introduisez le nouveau numéro d'utilisateur p. ex. 123 et appuyez sur **Enter** ou bien appuyez sur ↓ pour afficher le prochain numéro d'utilisateur disponible et appuyez sur **Enter**.
- 6. Si le système ne dispose que d'un modèle de récepteur, vous passerez automatiquement au procédé 7. S'il y a plusieurs modèles de récepteur disponibles, vous serez invité à faire un choix. Appuyez sur la touche  $\blacktriangleleft$  pour faire défiler les différentes options. Pour sélectionner, appuyez deux fois sur **Enter.**
- 7. Introduisez le numéro du récepteur p. ex. 001 et appuyez sur **Enter**.
- 8. Si le système de recherche de personne est couplé au système téléphonique, et il y a des récepteurs Numériques ou Alphanumériques, munis d'Alpha Exprès, vous serez invité à sélectionner **Message Téléphonique:** appuyez sur **Enter** pour confirmer. S'il ne s'agit pas d'un message téléphonique, appuyez sur **0** suivi par **Enter**. S'il s'agit d'un récepteur de **Bip Sonore**, passez au procédé 9.
- 9. Si l'option phonie n'est pas activée, vous passerez automatiquement au procédé 10. Si un message vocal est possible et vous désirez la phonie téléphonique, appuyez sur **Enter**. Si vous ne voulez pas la phonie téléphonique, appuyez sur **0** suivi par **Enter**.
- 10. Pour sélectionner **Etat** appuyez sur **Enter** pour indiquer **Présent** ou **0** pour **Absent,** ensuite appuyez sur **Enter**.
- 11. Si vous voulez introduire un **Transfert d'Appel,** introduisez le numéro de l'utilisateur, auquel l'appel sera transféré p. ex. 456 et appuyez sur **Enter**. Si vous ne désirez pas de transfert d'appel, appuyez sur **Enter**.
- 12. L'Access 3000 Compact Plus vous confirme la création d'une nouvelle Archive d'Utilisateur.

13. Appuyez sur la touche **Enter** pour répéter le procédé ou sur la touche **Ctrl 1**  pour revenir au menu principal.

#### <span id="page-29-0"></span>**4.3 Comment Créer un Groupe d'Archives d'Utilisateur**

D'abord, il faut déterminer comment vous allez attribuer les numéros d'utilisateur. Pour créer un groupe d'archives, les numéros d'utilisateur doivent se succéder p. ex. 01, 02, 03. S'il y a un numéro qui manque de la séquence, procédez à la création du groupe d'archives, ensuite supprimez l'archive du numéro de l'utilisateur et du récepteur que vous ne désirez pas. Les numéros des récepteurs doivent se succéder p. ex. 292, 293, 294. Suivez les instructions ci-dessous :

- 1. Appuyez sur : **Ctrl 1**
- 2. Sélectionnez : **Gestion [4]**
- 3. Sélectionnez : **Archives d'Utilisateur [1]**
- 4. Sélectionnez: **Créer Groupe [5]**
- 5. Introduisez le premier numéro d'utilisateur du groupe p. ex. 001 et appuyez sur **Enter**.
- 6. Introduisez le dernier numéro d'utilisateur du groupe p. ex. 009 et appuyez sur **Enter**.
- 7. Si le système ne dispose que d'un modèle de récepteur vous passerez automatiquement au procédé 8. S'il y a plusieurs modèles de récepteur disponibles vous serez invité à sélectionner un modèle. Appuyez sur la touche pour faire défiler les différentes options. Pour sélectionner, appuyez deux fois sur la touche **Enter.**
- 8. Si le système recherche de personne est couplé au système téléphonique et il y a des récepteurs Numériques ou Alphanumériques munis d'Alpha Exprès, vous serez invité à sélectionner **Message Téléphonique.** Appuyez sur **Enter** pour **Confirmer.** S'il ne s'agit pas d'un message téléphonique appuyez sur **0**  suivi par **Enter**. S'il s'agit d'un récepteur de **Bip Sonore** passez au procédé 9.
- 9. S'il n'est pas possible d'envoyer un message vocal, vous passerez automatiquement au procédé 10. Si un message vocal est possible et vous désirez la phonie téléphonique appuyez sur **Enter**. Si vous ne désirez pas la phonie téléphonique, appuyez sur **0** ensuite sur **Enter** et passez au procédé 10.
- 10. Introduisez le premier numéro de récepteur du groupe p. ex. 001 et appuyez sur **Enter**.
- 11. Les archives se créent automatiquement et le système vous confirme combien de nouvelles archives ont été créées p. ex. 9 utilisateurs créés.

12. Appuyez sur la touche **Enter** pour répéter le procédé ou appuyez sur **Ctrl 1**  pour revenir au menu principal.

#### <span id="page-31-0"></span>**4.4 Comment Editer une Archive d'Utilisateur**

Choisissez le numéro d'utilisateur que vous voulez modifier et suivez les instructions ci-dessous :

- 1. Appuyez sur: **Ctrl 1**
- 2. Sélectionnez: **Gestion [4]**
- 3. Sélectionnez: **Archives d'Utilisateur [1]**
- 4. Sélectionnez: **Editer [1]**
- 5. Introduisez le nouveau numéro d'utilisateur que vous voulez éditer p. ex. 123 et appuyez sur **Enter**.
- 6. Si le système ne dispose que d'un modèle de récepteur, vous passerez automatiquement au procédé 7. Si vous ne voulez pas changer de modèle de récepteur appuyez sur **Enter** pour confirmer votre sélection et passez au procédé 7. S'il y a plusieurs modèles de récepteur disponibles, vous serez invité à sélectionner un modèle. Appuyez sur la touche  $\blacksquare$  pour faire défiler les différentes options. Pour sélectionner, appuyez deux fois sur la touche **Enter.**
- 7. Le numéro attribué à cet utilisateur s'affiche. Si vous voulez garder le numéro du récepteur appuyez sur **Enter**. Pour le modifier, introduisez un nouveau numéro p. ex. 789, ensuite appuyez sur **Enter**.
- 8. Si le système recherche de personne est couplé au système téléphonique et il y a des récepteurs Numériques ou Alphanumériques munis d'Alpha Exprès, vous serez invité à sélectionner **Message Téléphonique.** Si vous ne désirez pas modifier le **Message Téléphonique** appuyez sur **Enter**. Pour modifier le **Message Téléphonique** appuyez sur **I** ou **0** pour **Oui** ou **Non,** ensuite appuyez sur **Enter**.
- 9. S'il n'est pas possible d'envoyer un message vocal, vous passerez automatiquement au procédé 10. Si un message vocal est possible et vous désirez la phonie téléphonique appuyez sur **Enter**. Si vous ne voulez pas la phonie, appuyez sur **0**, suivi par **Enter** et passez au procédé **10.**
- 10. L'**Etat** s'affiche. Pour le modifier, appuyez sur **1** pour indiquer **PRESENT** ou **0**  pour **ABSENT,** suivi par **Enter**. Si vous ne voulez pas modifier l'état appuyez sur **Enter**.
- 11. Si un transfert d'appel est déjà enregistré pour cet utilisateur, vous pouvez soit le supprimer en appuyant sur **Delete,** suivi par **Enter**, soit le modifier en introduisant un nouveau numéro d'utilisateur suivi par **Enter**.

12. Vous avez maintenant examiné et édité le contenu des archives d'utilisateur. Si vous avez fait des modifications, vous recevrez la confirmation : **Modifications Suavegardées.**

13. Appuyez sur la touche **Enter** pour répéter le procédé ou sur **Ctrl 1** pour revenir au menu principal.

#### **4.5 Comment Supprimer une Archive d'Utilisateur**

- 1. Appuyez sur : **Ctrl 1**
- 2. Sélectionnez : **Gestion [4]**
- 3. Sélectionnez : **Archives d'Utilsateur [1]**
- 4. Sélectionnez : **Delete [4]**
- 5. Introduisez le numéro d'utilisateur que vous voulez supprimer p. ex. 123 et appuyez sur **Enter**.
- 6. Appuyez sur la touche **Delete** et attendez la confirmation que le numéro d'utilisateur 123 ait été supprimé.

#### *N.B:*

- *a. Si l'archive que vous voulez supprimer fait partie d'un transfert d'appel, p. ex. 100 transféré à 123, le message 123 Fait Partie de Transfert s'affiche. Consultez la partie 4.6 Comment Supprimer un Utilisateur avec Transfert d'Appel avant de supprimer l'archive d'utilisateur.*
- *b. Si l'archive que vous voulez supprimer fait partie d'une équipe, le message 123 Fait Partie d'Equipe s'affiche. Consultez la partie 4.7 Comment Rechercher les Archives d'Utilisateur, Rechercher un Utilisateur dans une Equipe pour identifier les équipes dont le numéro d'utilisateur fait partie. Ensuite consultez la partie 4.9 Comment Editer l'Archive d'une Equipe pour enlever le numéro d'utilisateur de 'équipe avant de supprimer l'archive d'utilisateur.*
- *c. Si l'archive que vous voulez supprimer est associée à un CLD, le message 123 Associé à CLD. Consultez la partie 4.12 Rechercher un Utilisateur Associé à CLD, ensuite partie 4.11 Comment Créer et Editer une Archive de CLD*
- 7. Appuyez sur la touche **Enter** pour répéter le procédé ou sur **Ctrl 1** pour revenir au menu principal.

#### <span id="page-34-0"></span>**4.6 Comment Supprimer une Archive d'Utilisateur avec Transfert**

Pour vous aider à comprendre ce procédé supposez que le numéro d'utilisateur 456 soit transféré au numéro d'utilisateur 123 et que vous veuillez supprimer le numéro d'utilisateur 123. Suivez les instructions ci-dessous :

- 1. Appuyez sur: **Ctrl 1**
- 2. Sélectionnez: **Gestion [4]**
- 3. Sélectionnez: **Archives d'Utilisateur [1]**
- 4. Sélectionnez: **Rechercher [2]**
- 5. Sélectionnez: **Rechercher No. de Transfert [3]**
- 6. Introduisez le numéro de l'utilisateur que vous voulez supprimer p. ex. 123 et appuyez sur **Enter**. Ensuite le premier numéro d'utilisateur transféré à cette archive d'utilisateur s'affiche p. ex. 456.
- 7. Pour supprimer le transfert associé au numéro d'utilisateur 456, appuyez sur **Enter** pour éditer cette archive d'utilisateur. Ensuite appuyez sur **Enter** à chaque incitation pour arriver au message:

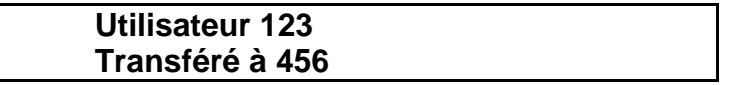

- 8. Appuyez sur **Delete** suivi par **Enter**. Le message **Modifications Sauvegardées** confirme la suppression du transfert au numéro d'utilisateur 456.
- 9. Appuyez sur **Enter,** ensuite sur ↓ pour afficher le prochain numéro d'utilisateur transféré à cette archive. Si vous voyez le message: **Plus de Transferts** passez au procédé 10. S'il y a encore des transferts répétez procédé 7.
- 10. Quand vous voyez le message **Plus de Transferts** appuyez sur **Ctrl 1** pour revenir au menu principal.
- *11.* Supprimez le numéro d'utilisateur p. ex. 123 consultez **Procédé 4.5 Comment Supprimer une Archive d'Utilisateur.**

#### <span id="page-35-0"></span>**4.7 Comment Rechercher les Archives d'Utilisateur**

- 1. Appuyez sur: **Ctrl 1**
- 2. Sélectionnez: **Gestion [4]**
- 3. Sélectionnez: **Archives d'Utilisateur [1]**
- 4. Sélectionnez: **Rechercher [2]**
- 5. Sélectionnez une des options de Recherche suivantes :
	- Rechercher Numéro d'Utilisateur [1]
	- Rechercher Numéro de Récepteur [2]
	- **Rechercher Numéro de Transfert [3]**
	- Rechercher Etat [4]
	- Rechercher Utilisateur d'Equipe [5]
	- Recherche Utilisateur CLD [6] Disponible seulement si l'option CLD est activée

#### **Rechercher Numéro d'Utilisateur [1]**

- 1. Appuyez sur ↓ pour faire défiler les numéros d'utilisateurs pour trouver celui que vous cherchez.
- 2. Si vous désirez examiner ou modifier les données de cette archive appuyez sur **Enter** ou sur **Ctrl 1** pour revenir au menu principal.

#### **Rechercher Numéro d'Utilisateur [2]**

- 1. Introduisez le numéro du récepteur et appuyez sur la touche ↓ pour faire défiler les numéros d'utilisateur associés à ce récepteur.
- 2. Si vous désirez examiner ou modifier les données de cette archive appuyez sur **Enter** ou sur **Ctrl 1** pour revenir au menu principal.

#### **Rechercher Numéro de Transfert [3]**

- 1. Introduisez le numéro du récepteur et appuyez sur la touche ↓ pour faire défiler les numéros d'utilisateur associés au numéro du transfert.
- 2. Si vous désirez examiner ou modifier les données d'une archive appuyez sur **Enter** ou sur **Ctrl1** pour revenir au menu principal.
#### **Rechercher Etat [4]**

- 1. Le message **Etat 0** s'affiche, 0 indique Absent. Si vous voulez rechercher tous les numéros d'utilisateurs qui sont ABSENTS, appuyez sur la touche ↓ pour faire défiler tous les numéros d'utilisateur qui sont ABSENTS.
- 2. Si vous voulez rechercher tous les numéros d'utilisateurs qui sont PRESENTS appuyez sur **1,** ensuite sur la touche ↓ pour faire défiler tous les numéros d'utilisateur qui sont PRESENTS.
- 3. Si vous désirez examiner ou modifier une archive appuyez sur **Enter** ou sur **Ctrl 1** pour revenir au menu principal.

#### **Rechercher un Utilisateurs dans une Equipe [5]**

- 1. Introduisez un numéro d'utilisateur p. ex. 123 et appuyez sur la touche ↓ pour faire défiler les numéros d'équipes associés à cet utilisateur.
- 2. Si le numéro d'utilisateur 123 se trouve dans une équipe p. ex. équipe 01, le message : **Utilisateur 123 Equipe 01** s 'affiche. Vous pouvez soit :
	- a. Appuyer sur la touche ↓ pour faire défiler d'autres équipes dont le numéro 123 fait partie, soit :
	- b. Appuyer sur **Enter** pour éditer le groupe (consultez **4.9 Comment Editer une Archive d'Equipe).**
- 3. Appuyez sur **Ctrl 1** pour sortir et revenir au menu principal.

### **Rechercher un Utilisateur Associé à un CLD [6]**

- 1. Introduisez un numéro d'utilisateur p. ex. 123 et appuyez sur la touche ↓ pour faire défiler les numéros de CLD associés à cet utilisateur.
- 2. Si le numéro d'utilisateur est associé à une archive de CLD p. ex. CLD 01, le message **Utilisateur 123 CLD 01** s'affiche. . Appuyez sur **Enter** pour modifier l'archive de CLD et consultez **4.11 Comment Créer et Editer une Archive de CLD.**
- 3. Pour terminer, appuyez sur **Ctrl 1** pour revenir au menu principal.

#### **4.8 Comment Créer une Equipe**

Vous pouvez créer des équipes d'archives d'utilisateurs individuels et/ou des groupes formatés. Avant de commencer, il faut identifier le numéro de l'équipe, le(s) numéro(s) de canal, les utilisateurs et les groupes formatés à attribuer.

- 1. Appuyez sur: **Ctrl 1**
- 2. Sélectionnez: **Gestion [4]**
- 3. Sélectionnez: **Archives d'Equipe [2]**
- 4. Sélectionnez: **Créer Equipe [3]**
- 5. Introduisez le numéro de l'équipe p. ex. 01 et appuyez sur **Enter**.
- 6. Si le système n'a que un canal, vous passerez automatiquement à 7 cidessous. Si le système a plus d'un canal, appuyez sur **1** suivi par **Enter** pour sélectionner le canal ou sur **0** suivi par **Enter** si vous ne voulez pas sélectionner ce canal. Après avoir terminé ce procédé passez à 7 ci-dessous.
- 7. Quand l'incitation **Genre Message** s'affiche appuyez sur la touche **H** pour faire défiler les différentes options de message. Appuyez **deux fois** sur **Enter**  pour sélectionner l'option désirée. Ensuite consultez 8 ci-dessous. Si vous avez sélectionné Bip Sonore passez à 9 ci-dessous.
- 8. Si vous avez sélectionné un récepteur Numérique, Alphanumérique ou un récepteur muni d'Alpha Exprès, vous serez invité à confirmer ou modifier la longueur du message:
	- a. Appuyez sur **Enter** pour confirmer la longueur du message ou
	- b. Pour modifier la longueur du message introduisez la nouvelle longueur p. ex. 60 et appuyez sur **Enter**.
- 9. Si la phonie n'est pas activée vous passerez automatiquement à 10 cidessous. Si la phonie est activée et que vous la désirez, appuyez sur **1** suivi par **Enter.** Ensuite passez à 10 ci-dessous. Si vous **ne désirez pas** la phonie, appuyez sur **Enter** et passez à 10 ci-dessous**.**
- 10. Quand le message: **Equipe** s'affiche vous avez deux options :
	- a. Si vous voulez enregistrer un Groupe Formaté dans une équipe, passez à 11 ci-dessous.
- b. Si vous voulez ajouter un utilisateur individuel à une équipe, appuyez sur **Enter** pour afficher le message **Nouveau Membre.** Ensuite consultez 14 ci-dessous.
- 11. Pour enregistrer un **groupe formaté,** appuyez sur soit **1** soit sur **2** qui représentent un groupe formaté d'une ou de deux chiffres (consultez le Glossaire des Termes pour trouver des exemples). Ensuite appuyez sur **Enter**.

Si le système n'a que modèle de récepteur, il confirmera la création du Groupe Formaté, en affichant le message **Groupe Formaté Ajouté.** Passez ensuite à 13 ci-dessous.

Si le système a plusieurs modèles de récepteurs, vous serez automatiquement invité à sélectionner un modèle de récepteur: consultez 12 ci-dessous.

12. Quand le message: **Sélectionner Nom de Récepteur** s'affiche, appuyez sur la touche  $\blacktriangleleft$  pour faire défiler les différents modèles de récepteurs. Appuyez **deux fois** sur **Enter** pour faire votre sélection. Le système vous confirme que le groupe a été ajouté à l'équipe.

*N.B.: Les Messages et Modèles de Récepteur doivent toujours s'accorder. En cas d'incompatibilité, un message d'erreur s'affiche. Par exemple, on ne peut pas envoyer un message alphanumérique à un récepteur de Bip Sonore.* 

- 13. Après avoir crée un groupe formaté vous pouvez :
	- a. Appuyez sur **Enter** encore une fois pour revenir à l'incitation **Equipe.** Si vous voulez ajouter d'autres groupes formatés suivez de nouveau les instructions de 11 et 12 ci-dessus.
	- b. Si vous voulez ajouter des membres individuels au groupe, appuyez de nouveau sur **Enter** et vous passerez à l'incitation **Nouveau Membre:**  consultez 14 ci-dessous.
	- c. Si vous voulez terminer le procédé Création de Groupe appuyez sur **Ctrl 2** (Sauvegarder), le message **Modifications Sauvegardées** s'affiche. Appuyez soit sur **Enter** pour créer une nouvelle équipe, soit sur **Ctrl 1**  pour revenir au menu principal.
- 14. Pour ajouter un utilisateur à une équipe vous pouvez soit :
	- a. Introduisez un numéro d'utilisateur p. ex. 123 et appuyez sur **Enter** pour l'ajouter à l'équipe. Le message: **Utilisateur Ajouté à Equipe** confirme votre sélection, soit :

b. Appuyez sur ↓ pour faire défiler les utilisateurs disponibles, sélectionnez et appuyez sur **Enter** pour ajouter un utilisateur à l'équipe. Le message: **Utilisateur Ajouté à Equipe** s'affiche pour confirmer votre sélection.

Après avoir ajouté un utilisateur à une équipe, vous pouvez :

- c. Appuyez sur **Enter** pour ajouter un autre utilisateur et répéter le procédé ou
- d. Appuyez sur **Enter** suivi par **Ctrl 2 (Sauvegarder)** pour terminer. Le message: **Modifications Sauvegardées** s'affiche. Passez à 15 cidessous.

#### *N.B:*

- *i. Si un utilisateur se trouve déjà dans une équipe, le message suivant s'affiche : Déjà dans une Equipe. Appuyez sur Enter et introduisez un nouveau numéro ou appuyez sur Enter suivi par Esc pour terminer. Passez à 15 ci-dessous.*
- *ii.Si vous voyez le message: Utilisateur Inconnu, appuyez sur Enter et introduisez un nouveau numéro ou sur Enter suivi par Esc pour terminer. Passez à 15 ci-dessous.*
- *iii. Si vous voyez le message: Pas dans une Equipe, appuyez sur Enter et introduisez un nouveau numéro ou appuyez sur Enter suivi par Esc pour terminer. Passez à 15 ci-dessous.*
- *15.* Quand vous voyez le message **Modifications Sauvegardées** appuyez soit sur **Enter** pour créer une nouvelle équipe, soit sur **Ctrl 1** pour revenir au menu principal.

#### **4.9 Comment Editer une Archive d'Equipe**

D'abord il faut déterminer le numéro de l'équipe, les utilisateurs et les groupes formatés que vous voulez éditer.

- 1. Appuyez sur: **Ctrl 1**
- 2. Sélectionnez: **Gestion [4]**
- 3. Sélectionnez: **Archives d'Equipe [2]**
- 4. Sélectionnez: **Editer [1]**
- 5. Introduisez le numéro de l'équipe p. ex. 01 et appuyez sur **Enter**. Le système ne vous permet que d'éditer une Equipe, d'ajouter un nouvel Utilisateur à l'équipe ou de supprimer un Utilisateur de l'équipe. Appuyez sur **Enter**  jusqu'à ce que vous arriviez au message **Equipe.**
- 6. Ensuite vous pouvez:
	- a. Ajouter un **Groupe** (Consultez 7) ou
	- b. Appuyer une fois sur **Enter** pour ajouter un **Nouvel Utilisateur** (consultez 8) ou
	- c. Appuyer deux fois sur **Enter** pour **Supprimer** un groupe ou un utilisateur (consultez 9)
- 7. Pour Ajouter un Groupe à une Equipe
	- a. Pour enregistrer un groupe, introduisez **1** pour un groupe formaté d'une chiffre ou **2** pour un groupe formaté de deux chiffres. Ensuite appuyez sur **Enter**. Si le système n'a qu'un modèle de récepteur, l'Access 3000 Compact Plus confirme la création du Groupe.
	- b. Si le système a plusieurs modèles de récepteur vous serez invité à sélectionner le modèle de récepteur désiré. Utilisez la touche  $\blacktriangleleft$  pour faire défiler les différents modèles de récepteur qui sont disponibles. Appuyez sur **Enter** pour sélectionner. Ensuite appuyez sur **Enter** pour ajouter le groupe à l'équipe.

*N.B. : Les Messages et les modèles de Récepteur doivent toujours s'accorder. En cas d'incompatibilité un message d'erreur s'affiche p. ex. on ne peut pas envoyer un message alphanumérique à un récepteur de Bip Sonore.* 

- c. Après avoir crée un groupe, vous pouvez :
	- i. Appuyez sur **Enter** pour ajouter encore un groupe (Consultez 7)
	- ii. Appuyez deux fois sur **Enter** pour ajouter un utilisateur (Consultez 8)
	- iii. Appuyez trois fois sur **Enter** pour supprimer un groupe ou un utilisateur (Consultez 9)
	- iv. Pour sauvegarder et revenir au menu principal appuyez sur **Enter** suivi par **Esc** to pour sauvegarder les modifications. Ensuite sélectionnez **Ctrl 1** pour revenir au menu principal.
- 8. Pour ajouter un utilisateur à une Equipe
	- a. Introduisez le numéro d'utilisateur désiré p. ex. 123 ou utilisez la flèche ↓ pour faire défiler tous les utilisateurs disponibles. Ensuite appuyez sur **Enter** pour ajouter l'utilisateur à l'équipe. Le message: **Utilisateur ajouté à Equipe** s'affiche pour confirmer votre sélection.
	- b. Après avoir ajouté un utilisateur à une équipe, vous pouvez :
		- i. Ajouter un autre utilisateur. Appuyez sur **Enter** pour répéter le procédé ou
		- ii. Sauvegarder et passer aux options de suppression. Appuyez sur **Ctrl 2** pour consulter les **Options de Suppression** ou
		- iii. Pour sauvegarder et revenir au menu principal, appuyez deux fois sur **Ctrl 2**. Le message **Modifications Sauvegardées** s'affiche pour confirmer votre sélection. Appuyez sur **Ctrl 1** pour revenir au menu principal.

#### *N.B:*

- *i. Si un numéro d'utilisateur fait partie déjà de l'équipe, le message : Déjà dans l'Equipe s'affiche. Appuyez sur Enter et introduisez un nouveau numéro ou sur Enter suivi par Esc pour terminer.*
- *ii. Si vous voyez le message: Utilisateur Inconnu, appuyez sur Enter pour introduire un nouveau numéro ou sur Enter suivi par Esc pour terminer.*
- *iii. Si vous voyez le message: Pas dans l'Equipe, appuyez sur Enter pour introduire un nouveau numéro ou appuyez sur Enter suivi par Esc pour terminer.*
- 9. Comment Supprimer un Utilisateur ou un Groupe
	- a. Appuyez sur ↓ ou la touche **Enter** pour faire défiler les numéros de Groupe et d'Utilisateur. Pour supprimer un numéro appuyez sur **Delete**. Ensuite le message **Supprimer Membre** s'affiche. Appuyez de nouveau sur **Delete.** L'Access 3000 Compact Plus affiche le message **Membre Supprimé de l'Equipe** pour confirmer.
	- b. Appuyez sur **Enter** pour continuer ou sur **Enter** suivi par **Ctrl 2** pour terminer. Le message **Modifications Sauvegardées** s'affiche. Ensuite appuyez sur **Ctrl 1** pour revenir au menu principal.

*N.B.: Il est interdit de supprimer le dernier groupe ou utilisateur d'une équipe. Si vous chercher à le supprimer, le message: Dernier Membre de l'Equipe* s 'affiche*. Dans ce cas, si vous voulez supprimer le numéro d'un groupe formaté ou d'un utilisateur il faut supprimer l'équipe entière. Consultez Partie 4.10 Comment Supprimer une Equipe.*

#### **4.10 Comment Supprimer une Equipe**

D'abord il faut déterminer le numéro de l'équipe que vous voulez supprimer.

- 1. Appuyez sur: **Ctrl 1**
- 2. Sélectionnez: **Gestion [4]**
- 3. Sélectionnez: **Archives d'Equipe [2]**
- 4. Sélectionnez: **Supprimer Equipe [4]**
- 5. Introduisez le numéro de l'équipe que vous voulez supprimer p. ex. 01 et appuyez sur **Enter**.
- 6. Appuyez sur **Delete**. Le système affiche la confirmation que l'Equipe numéro 01 a été supprimée.
- 7. Appuyez sur **Enter** pour répéter le procédé ou sur **Ctrl 1** pour revenir au menu principal.

#### **4.11 Comment Créer et Editer une Archive de CLD**

*N.B.: Les CLD 1 à 5 sont les CLD internes. Les CLD externes commence au numéro 16.*

Il faut d'abord déterminer quel numéro d'archive de CLD vous voulez créer ou éditer. Ensuite il faut déterminer quel Numéro d'Utilisateur, quel Numéro d'Equipe et/ou quelle Archive de Sortie CLD seront appelés et/ou activés. Suivez les instructions ci-dessous :

- 1. Appuyez sur : **Ctrl 1**
- 2. Sélectionnez :**Gestion [4]**
- 3. Sélectionnez : **Archive CLD [3]**
- 4. Sélectionnez : **Créer ou Editer CLD [1]**
- 5. Quand le message suivant s 'affiche introduisez le numéro de CLD p. ex. 01 et appuyez sur **Enter**

**Numéro de CLD \_ Introduire No. de CLD**

6. A l'incitation suivante :

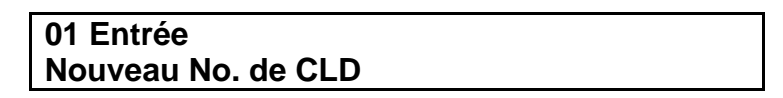

Appuyez sur **Enter** pour confirmer

7. Un **CLD** peut appeler une **Equipe –** consultez **Partie 4.11.1** ou

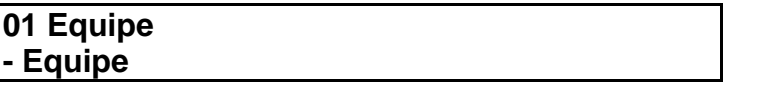

8. Appuyez sur **Ctrl 2** pour créer un **CLD** qui appelle un **Utilisateur** – consultez **Partie 4.11.2**

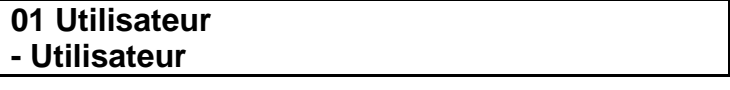

#### 4.11.1 Comment Créer un CLD qui appelle une Equipe

1. Introduisez le numéro de l'équipe p. ex. 5 et appuyez sur **Enter**

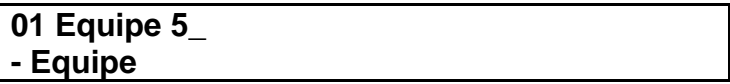

- 2. Si l'option Phonie du clavier est activée, et vous désirez la phonie, appuyez sur **1** suivi par **Enter**. Ou bien, si vous ne désirez pas la phonie, appuyez sur **0** suivi par **Enter**.
- 3. Si une Unité de Contrôle et de Gestion (UCG) supplémentaire est connectée à l'Access 3000 Compact Plus vous pouvez sélectionner une source supplémentaire de phonie. Appuyez sur la touche  $\boldsymbol{\kappa}$  pour faire défiler les options de l'UCG et appuyez deux fois sur **Enter** pour sélectionner et confirmer.
- 4. Vous pouvez introduire un message alphanumérique p. ex. Evacuer Tout le Personnel. Appuyez deux fois sur **Enter** pour sélectionner et confirmer. Ou bien, vous pouvez sélectionner un message pré-programmé. Utilisez la touche ↓ pour faire défiler tous les messages pré-programmés et appuyez deux fois sur **Enter** pour sélectionner et confirmer.
- 5. Quand ce message s'affiche vous pouvez :

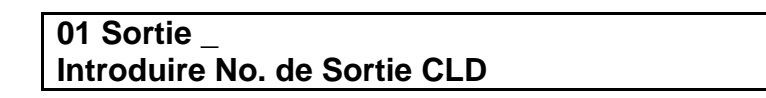

- a. Introduire le numéro et ajouter une nouvelle archive de CLD. Appuyez sur **Enter**. Ensuite quand le message **Modifications Sauvegardées** s'affiche appuyez sur **Enter** encore une fois pour créer encore des archives ou :
- b. Introduire le numéro et appuyer sur **Enter** Suivi par **Ctrl 1** pour revenir au menu principal ou :
- c. Ajouter une **Sortie de CLD.** Quand le message ci-dessus s'affiche, introduisez le numéro de l'archive de la Sortie CLD p. ex. 10, ensuite appuyez sur **Enter**.
- 6. Pour activer la Sortie CLD appuyez sur **1** suivi par **Enter** ; pour désactiver un CLD appuyez sur **0** suivi par **Enter**
- 7. Pour activer le Minuteur de la Sortie CLD appuyez sur **1 suivi par Enter** ; pour le désactiver appuyez sur **0** suivi par **Enter**

8. Quand le message suivant s'affiche, appuyez soit sur **Enter** pour créer ou éditer une autre archive d'équipe de CLD soit sur **Ctrl 1** pour revenir au menu principal.

> **No. de CLD 01 Modifications Sauvegardées**

- 4.11.2 Comment Créer un CLD qui appelle un Utilisateur
	- 1. Introduisez le numéro d'utilisateur p. ex. 123 et appuyez sur **Enter**

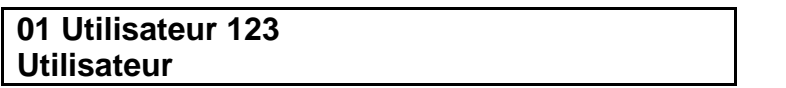

- 2. Maintenant il faut sélectionner la priorité de l'appel. Appuyez soit sur **Enter**  pour accepter la priorité par défaut, soit sur la touche **N** pour faire défiler les options de priorité. Après avoir sélectionné l'option désirée, appuyez deux fois sur **Enter.**
- 3. Si l'option Phonie de la UCG est activée et vous la désirez, appuyez sur **1**  suivi par **Enter**.Ou bien, si vous ne désirez pas la phonie, appuyez sur **0** suivi par **Enter**.
- 4. Si une Unité de Contrôle et de Gestion (UCG) supplémentaire est connectée à l'Access 3000 Compact Plus, vous pouvez sélectionner la source de la phonie. Appuyez sur la touche  $\blacktriangleleft$  pour faire défiler les options de l'UCG, ensuite deux fois sur **Enter** pour sélectionner et confirmer.
- 5. Vous pouvez introduire un message alphanumérique p. ex. Evacuer tout le Personnel. Appuyez deux fois sur **Enter** pour sélectionner et confirmer. Ou bien, vous pouvez sélectionner un message pré-programmé. Utilisez la touche ↓ pour faire défiler la liste des messages pré-programmés. Appuyez sur **Enter** pour sélectionner et confirmer.
- 6. Quand le message suivant s'affiche vous pouvez :

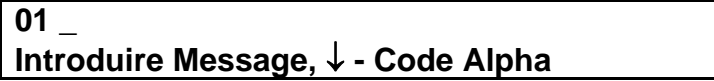

Introduire un message alphanumérique p. ex. Evacuer tout le Personnel. Ensuite appuyez sur **Enter** pour sélectionner. Ou bien, vous pouvez sélectionner un message préprogrammé. Utilisez la touche ↓ pour faire défiler la liste de tous les messages préprogrammés. Appuyez sur **Enter** pour sélectionner.

7. Quand le message suivant s'affiche, vous pouvez:

**01 Sortie\_ Introduire No. de Sortie CLD**

- a. Introduire le numéro et ajouter une nouvelle archive de CLD. Appuyez sur **Enter.** Ensuite quand le message **Modifications Sauvegardées** s'affiche, appuyez sur **Enter** encore une fois pour créer d'autres archives ou:
- b. Introduire le numéro et appuyez sur **Enter** suivi par **Ctrl 1** pour revenir au menu principal ou :
- c. Ajouter une **Sortie CLD.** Quand le message ci-dessus s'affiche, introduisez un numéro d'archive de CLD p. ex. 10, ensuite appuyez sur **Enter**.
- 8. Pour activer la Sortie CLD appuyez sur **1** suivi par **Enter**, pour la désactiver, appuyez sur **0** suivi par **Enter**
- 9. Pour activer le Minuteur de la Sortie CLD appuyez sur **1** suivi par **Enter**, pour le désactiver appuyez sur **0** suivi par **Enter**
- 10. Quand le message suivant s'affiche appuyez soit sur **Enter** pour créer ou éditer une autre archive CLD d'équipe soit sur **Ctrl 1** pour revenir au menu principal.

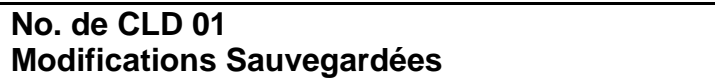

#### **4.12 Comment Rechercher les Archives CLD**

- 1. Appuyez sur: **Ctrl 1**
- 2. Sélectionnez : **Gestion [4]**
- 3. Sélectionnez: **Archives CLD [3]**
- 4. Sélectionnez: **Recherche CLD [2]**
- 5. Sélectionnez une des options suivantes de recherche :
	- Utilisateur Recherche de CLD [1]
	- **Equipe Recherche de CLD [2]**
	- **Sortie CLD Recherche de CLD [3]**

#### **Utilisateur – Recherche de CLD [1]**

- 1. Introduisez le numéro d'utilisateur p. ex. 123 et appuyez sur **Enter**
- 2. Quand le message suivant s'affiche, vous pouvez :

**Utilisateur CLD No. 01 - Editer -** ↓ **Rechercher**

- a. Appuyer sur **Enter** pour éditer **Entrée CLD 01**: consultez partie **4.11 Comment Créer et Editer une Archive de CLD** ou
- b. Appuyer sur la touche ↓ pour examiner d'autres archives de CLD, ou pourrait figurer ce numéro d'utilisateur ou:
- c. Appuyer sur **Ctrl 1** pour revenir au menu principal.

## **Equipe – Recherche de CLD [2]**

- 1. Introduisez le numéro d'utilisateur p. ex. 123 et appuyez sur **Enter**.
- 2. Quand le message suivant s'affiche, vous pouvez :

**Equipe 01 CLD No. 05 - Editer -** ↓ **Rechercher**

- a. Appuyer sur **Enter** pour éditer l'**Entrée CLD 05** (consultez la partie **4.11 Comment Créer et Editer une Archive de CLD**) ou
- b. Appuyer sur la touche ↓ pour examiner d'autres archives de CLD, ou pourrait figurer ce numéro d'équipe ou
- c. Appuyer sur **Ctrl 1** pour revenir au menu principal.

#### **Sortie CLD – Recherche de CLD [3]**

- 1. Introduisez le numéro de la Sortie CLD p. ex. 31 et appuyez sur **Enter**.
- 2. Quand le message suivant s'affiche, vous pouvez :

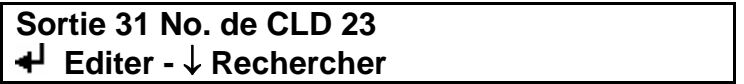

- a. Appuyer sur **Enter** pour éditer l'**Entrée CLD 23** (consultez partie **4.11 Comment Créer et Editer une Archive de CLD**) ou
- b. Appuyer sur la touche ↓ pour examiner d'autres archives de CLD, ou pourrait figurer cette Sortie de CLD, ou
- c. Appuyer sur **Ctrl 1** pour revenir au menu principal

#### **4.13 Comment Supprimer une Archive de CLD**

D'abord il faut déterminer quelle archive de CLD vous voulez supprimer. Ensuite suivez les instructions ci-dessous :

- 1. Appuyez sur: **Ctrl 1**
- 2. Sélectionnez: **Gestion [4]**
- 3. Sélectionnez: **Archives de CLD [3]**
- 4. Sélectionnez: **Supprimer CLD [3]**
- 5. Introduisez le numéro de l'archive de CLD que vous voulez supprimer p. ex. 01 et appuyez sur **Enter**.
- 6. Appuyez sur **Delete**. Le système vous confirme la suppression du CLD 01.
- 7. Appuyez sur **Enter** pour supprimer un autre CLD ou sur **Ctrl 1** pour revenir au menu principal.

#### **4.14 Comment Créer des Messages Alpha Exprès**

D'abord il faut il faut déterminer quel numéro de message et quel message vous voulez introduire. Ensuite suivez les instructions ci-dessous :

- 1. Appuyez sur: **Ctrl 1**
- 2. Sélectionnez : **Gestion [4]**
- 3. Sélectionnez: **Archives Codes Alpha [4]**
- 4. Introduisez le numéro de code du message alpha que vous voulez créer p. ex. 12 (Les numéros de message 00-99 sont disponibles) et appuyez sur **Enter**
- 5. Introduisez le message « alphanumérique » et appuyez sur **Enter**
- 6. Vous pouvez introduire un nouveau numéro de code pour créer un nouveau message ou appuyez sur **Ctrl 1** pour revenir au menu principal.

#### **4.15 Comment Editer Les Messages Alpha Exprès**

D'abord il faut déterminer quel numéro de message et/ou quel message vous voulez éditer. Ensuite suivez les instructions ci-dessous :

- 1. Appuyez sur: **Ctrl 1**
- 2. Sélectionnez : **Gestion [4]**
- 3. Sélectionnez : **Archives de Codes Alpha [4]**
- 4. Quand le message suivant s'affiche vous pouvez :

**No. de Code Message Alpha \_ Introduire No.,** ↑**/**↓ **Rechercher**

- a. Introduisez le numéro de code du message Alpha que vous voulez éditer p. ex. 14 et appuyez sur **Enter** pour éditer le message ou
- b. Utilisez les touches ↑**/**↓ pour faire défiler les messages. Appuyez sur **Enter** pour sélectionner
- 5. Pour ajouter du texte à un message ou de le supprimer :
	- a. Utilisez la touche **Delete** pour supprimer du texte
	- b. Utilisez le clavier pour faire des modifications
- 6. Appuyez sur **Enter** pour sauvegarder le message
- 7. Sélectionnez un autre message ou appuyez sur **Ctrl 1** pour revenir au menu principal.

#### **4.16 Comment Supprimer des Messages Alpha Exprès**

D'abord il faut déterminer quel numéro de message et/ou quel message vous voulez supprimer. Ensuite suivez les instructions ci-dessous :

- 1. Appuyez sur : **Ctrl 1**
- 2. Sélectionnez : **Gestion [4]**
- 3. Sélectionnez : **Archives de Codes Alpha [4]**
- 5. Quand le message suivant s'affiche, vous pouvez :

**No. de Code Message Alpha \_ Introduire No.,** ↑**/**↓ **Rechercher** 

- a. Introduisez le numéro de code du message alpha que vous voulez éditer p. ex. 14 et appuyez sur **Enter** ou
- b. Utilisez les touches ↑**/**↓ pour faire défiler les messages. Appuyez sur **Enter** pour sélectionner
- 6. Utilisez la touche **Delete** pour supprimer le contenu entier du message. Ensuite appuyez sur **Enter**.
- 7. Vous revenez maintenant à l'incitation **Code Mess. Alpha No. 12.** Introduisez un autre numéro de message ou appuyez sur **Ctrl 1** pour revenir au menu principal.

#### **4.17 Comment Créer un Ensemble d'Utilisateurs**

Un ensemble est un groupe de numéro d'utilisateurs qui sont appelés séquentiellement, par moyen d'un seul numéro d'identification. On ne peut pas envoyer un message vocal aux utilisateurs dans un ensemble, et la fonctionnalité dépendra du modèle de récepteur le plus basique. Par exemple, si le groupe comprend des récepteurs Alphanumériques, Numériques et de Bip Sonore, l'appel s'adapte aux prestations du récepteur de Bip Sonore.

- 1. Appuyez sur : **Ctrl 1**
- 2. Sélectionnez : **Gestion [4]**
- 3. Sélectionnez : **Archives d'Ensembles [5]**
- 4. Sélectionnez : **Créer Ensemble [2]**
- 5. Introduisez le numéro qui identifie l'ensemble p. ex. 12 et appuyez sur **Enter**
- 6. Quand le message ci-dessous s'affiche :

**012 Nouveau Membre\_ - Ajouter** ↓ **- Rechercher**

- a. Introduisez un numéro d'utilisateur p. ex. 123 et appuyez sur **Enter.**  Ensuite le message : **Utilisateur ajouté à l'Ensemble** s'affiche. Pour ajouter d'autres numéros d'utilisateur, appuyez sur **Enter** pour répéter le procédé ou
- b. Appuyez sur la touche ↓ pour faire défiler tous les numéros d'utilisateur disponibles et appuyez sur **Enter** pour ajouter un numéro d'utilisateur à l'ensemble. Ensuite le message : **Utilisateur ajouté à l'Ensemble**  s'affiche. Appuyez encore une fois sur **Enter,** ensuite sur la touche ↓ pour répéter ce procédé.
- 7. Après avoir terminé, appuyez sur **Ctrl 1**. Le message: **Modifications Sauvegardées** s'affiche. Appuyez sur **Enter** pour ajouter d'autres ensembles ou sur **Ctrl 1** pour revenir au menu principal.

#### **4.18 Comment Editer un Ensemble**

D'abord il faut déterminer quel ensemble vous voulez éditer. Ensuite suivez les instructions ci-dessous:

- 1. Appuyez sur: **Ctrl 1**
- 2. Sélectionnez: **Gestion [4]**
- 3. Sélectionnez: **Archives d'Ensembles [5]**
- 4. Sélectionnez: **Editer Ensemble [1]**
- 5. Introduisez le numéro qui identifie l'ensemble que vous voulez éditer p. ex. 12 et appuyez sur **Enter**.
- 6. Quand le message suivant s'affiche, il y a les options suivantes :

#### **Ensemble 012 Utiltisateur 123 Supprimer - Delete** ↓ **- Suivant**

- a. Si vous ne voulez pas supprimer un membre de l'ensemble appuyez sur **Ctrl 2** pour passer directement à 7 ci-dessous, ce qui vous permet d'ajouter un nouveau numéro à l'ensemble.
- b. Vous pouvez supprimer le premier membre de l'ensemble ou appuyez sur la touche ↓ pour faire défiler séquentiellement tous les membres de l'ensemble. Pour supprimer un membre de l'ensemble, appuyez sur la touche **Delete.** Le message : **Supprimer Membre** s'affiche. Appuyez encore une fois sur la touche **Delete.** Ensuite le message: **Membre de l'Ensemble Supprimé.** Appuyez sur **Enter** pour passer au prochain membre de l'ensemble ou :
- c. Pour terminer, appuyez sur **Ctrl 2** pour passer directement à 7 ci-dessous, ce qui vous permet d'ajouter de nouveaux membres à l'ensemble. Pour terminer le procédé, appuyez sur **Ctrl 2** encore une fois. Le message: **Modifications Sauvegardées** s'affiche. Appuyez sur **Enter** pour éditer un autre ensemble ou sur **Ctrl 1** pour revenir au menu principal.

*N.B.: Il est interdit de supprimer le dernier membre qui reste dans un ensemble. Si vous cherchez à le supprimer, le message : Dernier Membre de l'Ensemble s'affiche. Dans ce cas, il faut supprimer l'ensemble entier – consultez partie 4.19 Comment Supprimer un Ensemble.*

7. Quand le message suivant s'affiche:

**12 Nouveau Membre \_ - Ajouter** ↓ **- Rechercher**

- a. Introduisez un numéro d'utilisateur p. ex. 456 et appuyez sur **Enter**. Le message: **Utilisateur ajouté à l'Ensemble** s'affiche. Pour ajouter d'autres numéros appuyez sur **Enter** pour répéter le procédé ou
- b. Appuyez sur la touche ↓ pour faire défiler les numéros d'utilisateur disponibles. Appuyez sur **Enter** pour ajouter un numéro d'utilisateur à l'ensemble. Le message: **Utilisateur ajouté à l'Ensemble** s'affiche. Appuyez sur **Enter,** ensuite sur la touche ↓ pour répéter le procédé.

*N.B. Si un utilisateur fait déjà partie d'un ensemble, le message: Déjà dans un Ensemble s'affiche. Appuyez sur Enter et introduisez un nouveau numéro d'utilisateur. Si vous cherchez à introduire le numéro qui identifie cet ensemble p. ex.1 le message: Numéro non valable pour Ensemble. Appuyez sur la touche Delete et introduisez un autre numéro d'utilisateur.* 

8. Après avoir terminé, appuyez sur **Ctrl 2**. Quand le message **Modifications Sauvegardées** s'affiche, appuyez sur **Enter** pour éditer d'autres ensembles ou sur **Ctrl 1** pour revenir au menu principal.

#### **4.19 Comment Supprimer un Ensemble**

D'abord il faut déterminer quel ensemble vous voulez supprimer. Ensuite suivez les instructions ci-dessous :

- 1. Appuyez sur: **Ctrl 1**
- 2. Sélectionnez: **Gestion [4]**
- 3. Sélectionnez: **Archives d'Ensembles [5]**
- 4. Sélectionnez: **Supprimer Ensemble [3]**
- 5. Introduisez le numéro qui identifie l'ensemble que vous voulez supprimer p. ex. 12 et appuyez sur **Enter**.
- 6. Appuyez sur la touche **Delete.** Le message: **Ensemble Supprimé** s'affiche : ensuite appuyez sur **Enter**. Vous pouvez supprimer un autre ensemble ou appuyez sur **Ctrl 1** pour revenir au menu principal.

#### *N.B.:*

- *i. Si le numéro qui identifie l'ensemble est déjà utilisé par un autre ensemble, vous verrez le message Utilisé par Ensemble. Appuyez sur Ctrl 1 et consultez le procédé Comment Editer un Ensemble pour supprimer le numéro de l'ensemble.*
- *ii. Si le numéro qui identifie l'ensemble n'existe pas, vous verrez le message: Ensemble Inconnu. Appuyez sur Enter et introduisez un autre numéro.*

#### **4.20 Comment Changer la Date et l'Heure du Système**

- 1. Appuyez sur: **Ctrl 1**
- 2. Sélectionnez : **Gestion [4]**
- 3. Sélectionnez: **Heure et Date [6]**
- 4. Utilisez les touches numériques pour introduire l'heure (heures et minutes); ensuite appuyez sur **Enter**.
- 5. Utilisez les touches numériques pour introduire le Jour, Mois et Année (JJMMAA) ; ensuite appuyez sur **Enter**. Le message: **Modifications Sauvegardées** s'affiche. Appuyez sur **Enter** pour revenir au menu de Gestion.
- 6. Appuyez sur **Ctrl 1** pour revenir au menu principal.

#### **4.21 Comment Changer les Mots de Passe du Système**

Sélectionnez vos mots de passé d'Administrateur et d'Opérateur. Ensuite suivez les instructions ci-dessous :

- 1. Appuyez sur: **Ctrl 1**
- 2. Sélectionnez : **Gestion [4]**
- 3. Sélectionnez : **Mot de Passe [7]**
- 4. Le système vous invite maintenant à introduire le **Mot de Passe d'Administrateur.** Si un mot de passé existe déjà, appuyez sur **Delete** pour supprimer tous les chiffres. Introduisez le nouveau numéro p. ex. 1234 et appuyez sur **Enter**.
- 5. Maintenant le système vous invite à introduire le **Mot de Passe d'Opérateur.**  Si un mot de passe existe déjà, appuyez sur **Delete** pour supprimer tous les chiffres. Introduisez un nouveau numéro p. ex. 5678 et appuyez sur **Enter**.
- 6. Le message suivant: **Modifications Sauvegardées** s'affiche. Appuyez sur **Enter**, pour revenir au menu de gestion.
- 7. Appuyez sur **Ctrl 1** pour revenir au menu principal.

*Access 3000 Compact Plus Guide d'Administrateur* 

#### **4.23 Rapports et Défauts du Système**

- 1. Appuyez sur : **Ctrl 1**
- 2. Sélectionnez : **Rapports [5]**

La partie Rapports contient quatre sous-menus, qui sont :

- Erreurs de Mémoire [1]
- **Problèmes Opérationnels [2]**
- Usage de Bus A3K [3]
- **Sommaires des Récepteurs [4]**

Les deux premiers sous-menus : Erreurs de Mémoire et Problèmes Opérationnels servent à corriger les défauts du système. Quand un défaut se produit, nous vous conseillons de noter les circonstances et si c'est possible, les messages d'erreur qui s'affichent. Ensuite consultez l'Assistance Technique de Multitone qui pourra déterminer la gravité du problème.

Les deux derniers sous-menus : Usage de Bus A3K et Sommaires des Récepteurs ne servent qu'à fournir des informations. En général, l'Assistance Technique de Multitone s'en sert pour contrôler les modules et les modèles de récepteur qui font partie de votre système de recherche de personne Access 3000 Compact Plus.

Si un défaut se produit, un message s'affiche pendant dix secondes, accompagné par une alerte. Ensuite le défaut se consigne sous Problèmes Opérationnels dans la Partie Rapports du Menu Principal. Pour rectifier le défaut, suivez les instructions et conseilles ci-dessous :

- 1. Appuyez sur : **Ctrl 1**
- 2. Sélectionnez : **Rapports [5]**
- 3. Sélectionnez : **Erreurs de Mémoire [1]**

Si le défaut a rapport à une Erreur de Mémoire, un message d'erreur s'affiche. Appuyez sur **Enter**. Le défaut devrait maintenant se rectifier et le système recommencera à fonctionner normalement. N'oubliez pas de prendre note du message d'erreur.

S'il y d'autres erreurs de mémoire, des messages d'erreur supplémentaires s'affichent. Pour les supprimer appuyez sur **Enter** chaque fois qu'un message s'affiche. Si le défaut n'a pas rapport à la mémoire, il n'y aura pas de réponse quand vous appuyez sur **1.** Dans ce cas, consultez :

#### 4. **Problèmes Opérationnels [2]**

Si le défaut a rapport aux Problèmes Opérationnels, un message d'erreur s'affiche. Appuyez sur **Enter**. Le défaut devrait maintenant se rectifier et le système recommencera à fonctionner normalement. N'oubliez pas de prendre note du message d'erreur avant que l'affichage recommence à fonctionner normalement.

S'il y a d'autres Problèmes Opérationnels, des messages d'erreur supplémentaires s'affichent. Pour les supprimer, appuyez sur **Enter** chaque fois qu'un message s'affiche.

Si le défaut ne se rectifie pas, appelez l'Assistance Technique de Multitone dès que possible.

# **PARTIE 5**

# **MESSAGES ET AVIS D'ERREURS**

Le système peut générer les suivants messages d'erreur ou d'informations. Le contexte et les réponses se précisent ci-dessous :

#### **5.1 Appel Annulé**

Ce message s'affiche chaque fois que l'opérateur intervient lors qu'un appel est en attente, avant d'être envoyé. Ceci peut arriver si le système est incapable d'envoyer un appel, pour n'importe quelle raison.

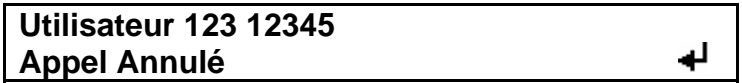

Appuyez sur **Enter** pour acquitter ce message.

#### **5.2 Erreur de Communication**

Cette erreur s'affiche quand la Base de Données des Utilisateurs n'est pas disponible, par exemple, lors des contrôles automatiques ou de la configuration du système.

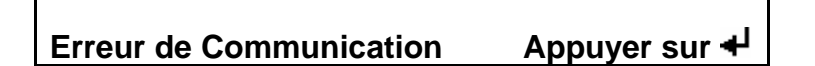

Appuyez sur **Enter** pour continuer. L'Administrateur du Système devrait essayer encore une fois, puisque l'erreur devrait se rectifier la prochaine fois.

#### **5.3 Base de Données Complète**

Si vous cherchez à ajouter un nouvel utilisateur à la base de données, et que la capacité maximale est atteinte, le message suivant s'affiche:

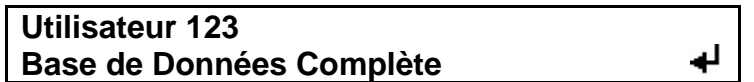

Appuyez sur **Enter**, pour recommencer le procédé.

#### **5.4 Paramètres Incompatibles**

Ce message s'affiche pendant deux secondes, par exemple, lors de la configuration du système ou quand il se met en marche. Il indique qu'il existe une ou plusieurs incompatibilités parmi les paramètres/options. C'est-à-dire il y a quelques éléments de la configuration qui sont incompatibles avec d'autres. Normalement ce problème est lié à la Séquence Spéciale de Numérotation, si l'option Numérotation de Chiffres n'est pas encore activée sur le système.

#### **Paramètres Incompatibles**

Il ne faut rien faire, puisque au bout de 2 secondes le système se rectifie.

#### **5.5 Initialisation**

Ce message s'affiche pendant le procédé d'initialisation. Quand le système est prêt pour l'usage, il disparaît. Appuyer sur les touches pendant ce procédé ne produit aucun effet (sauf sur Esc : si vous ne la relâchez pas, le système commence en mode Configuration d'Initialisation).

> **\*\*\*\*\*\*\* Multitone Access 3000 Compact \*\*\*\*\*\*\* -- Attendez --**

#### **5.6 Base de Données Vide**

**Pas d'Utilisateur à Appeler Pour Créer Utilisateurs** 

Appuyez sur **Enter** pour créer de nouveaux utilisateurs.

#### **5.7 Queue Complète**

Le système n'accepte plus d'appels – la queue interne est complète :

#### **Utilisateur 123 1234567890 -- Attendez --**

Appuyez sur **Esc** pour annuler l'appel et sur **Ctrl 1** pour revenir au menu principal.

#### **5.8 Recherche Echouée**

Quand il n'y a plus de données à récupérer, pendant une recherche.

**No. d'Utilisateur 123 Plus de Données** Appuyer sur  $\triangleleft$ 

Toutes les touches ont la même fonction, sauf **Enter,** comme si la recherche aurait réussi. Appuyez sur **Enter p**our réintroduire les données de recherche.

#### **5.9 Erreur du Système**

Ce message s'affiche dans le Journal des Erreurs, qui fait partie du menu des Rapports, quand les autocontrôles périodiques détectent une incompatibilité. Ce menu est accompagné par des double-bips courts, ce qui indique à l'Administrateur du Système qu'il devrait consulter le menu **Rapports** – consultez **Rapports et Défauts du Système**.

> **Erreur du Système : xx Appuyer sur**

Appuyez sur **Enter** pour acquitter l'erreur et pour arrêter les double-bips. Nulle autre touche acquitte l'erreur.

Ce message d'erreur peut se présenter pendant l'initialisation. Après l'avoir acquittée, le système ne se mettra pas en marche.

#### **5.10 Numéro d'Equipe hors de la Série Admise**

Ce message s'affiche si vous introduisez un numéro d'équipe qui dépasse 49.

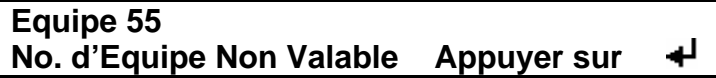

Appuyez sur **Enter** pour réintroduire un nouveau numéro d'équipe.

#### **5.11 Transfert Inconnu**

Si vous introduisez un numéro de transfert qui n'existe pas dans la base de données.

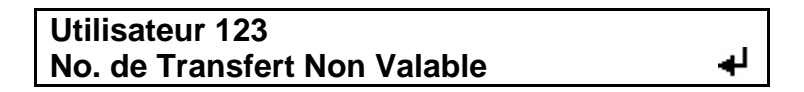

Appuyez sur **Enter** pour introduire un nouveau numéro de transfert.

#### **5.12 Utilisateur Déjà Créé**

Ce message s'affiche quand vous chercher à créer un nouvel utilisateur qui existe déjà.

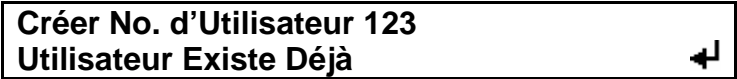

Appuyez sur **Enter** et introduisez un autre numéro d'utilisateur.

#### **.13 Utilisateur Figure dans un Transfert 5**

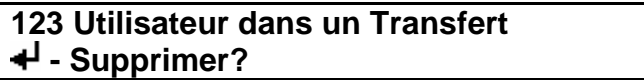

Cette question se pose quand on chercher à supprimer un utilisateur qui figure dans un ou plusieurs transferts (c'est à dire, quand les appels lui sont transférés d'autres utilisateurs).

Consultez Comment Supprimer une Archive d'Utilisateur avec Transfert.

#### **.14 Utilisateur Pas Trouvé dans la Base de Données 5**

Ce message s'affiche quand on introduit un numéro d'utilisateur non valable ou essaie de le supprimer.

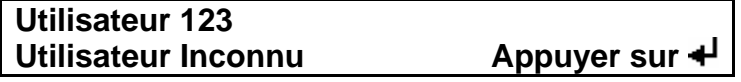

Appuyez sur **Enter** pour réintroduire un numéro d'utilisateur.

#### **5.15 Numéro d'Utilisateur Déjà Utilisé**

Ce message s'affiche quand on essaie de créer un Ensemble d'Utilisateurs. Il indique que l'Utilisateur existe déjà dans l'Ensemble.

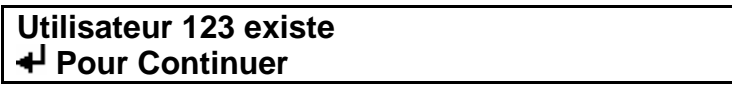

Si vous appuyez sur Enter, le système vous permet de modifier les données de cet Utilisateur et en même temps, cherche d'autres incompatibilités. Seulement la touche **Enter** permet la création d'autres nouveaux utilisateurs.

#### **.16 Numéro d'Utilisateur hors de la Série Admise 5**

Ce message d'erreur s'affiche quand on introduit un numéro d'utilisateur qui est moins que le numéro d'utilisateur de base.

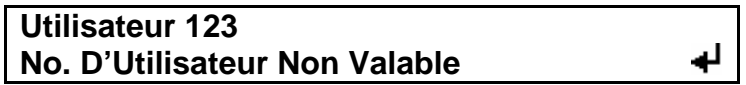

Appuyez sur la touche **Enter** pour introduire un nouveau numéro d'utilisateur.

#### **.17 Attendez 5**

Ce message s'affiche quand il y aura une attente importante avant la prochaine fonction ou activité.

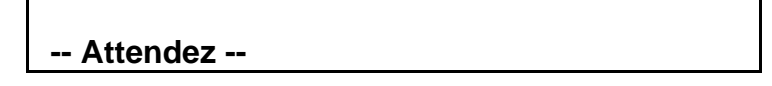

Dans la plupart des cas, l'action d'appuyer sur **Ctrl 1** ou **Esc** supprimera l'opération avant qu'elle ne se poursuive.

*Access 3000 Compact Plus Guide d'Administrateur* 

# **PARTIE 6**

# **DIRECTOIRES**

## **6.1 Recherche de Personne Automatique**

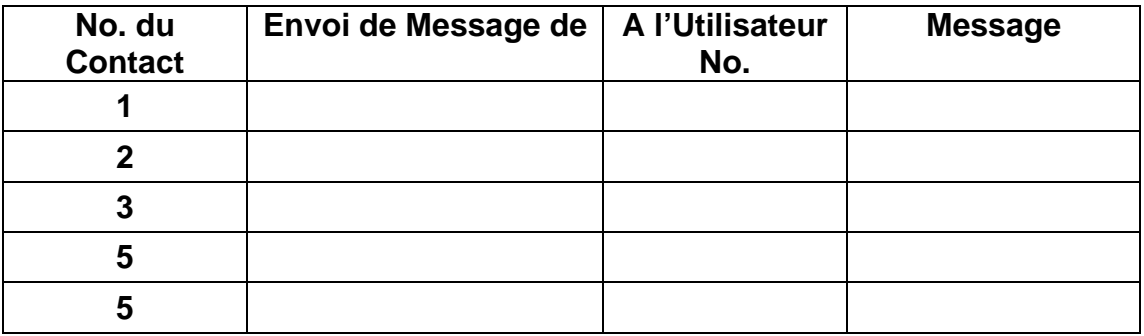

#### **6.2 Directoire des Messages Alpha Exprès**

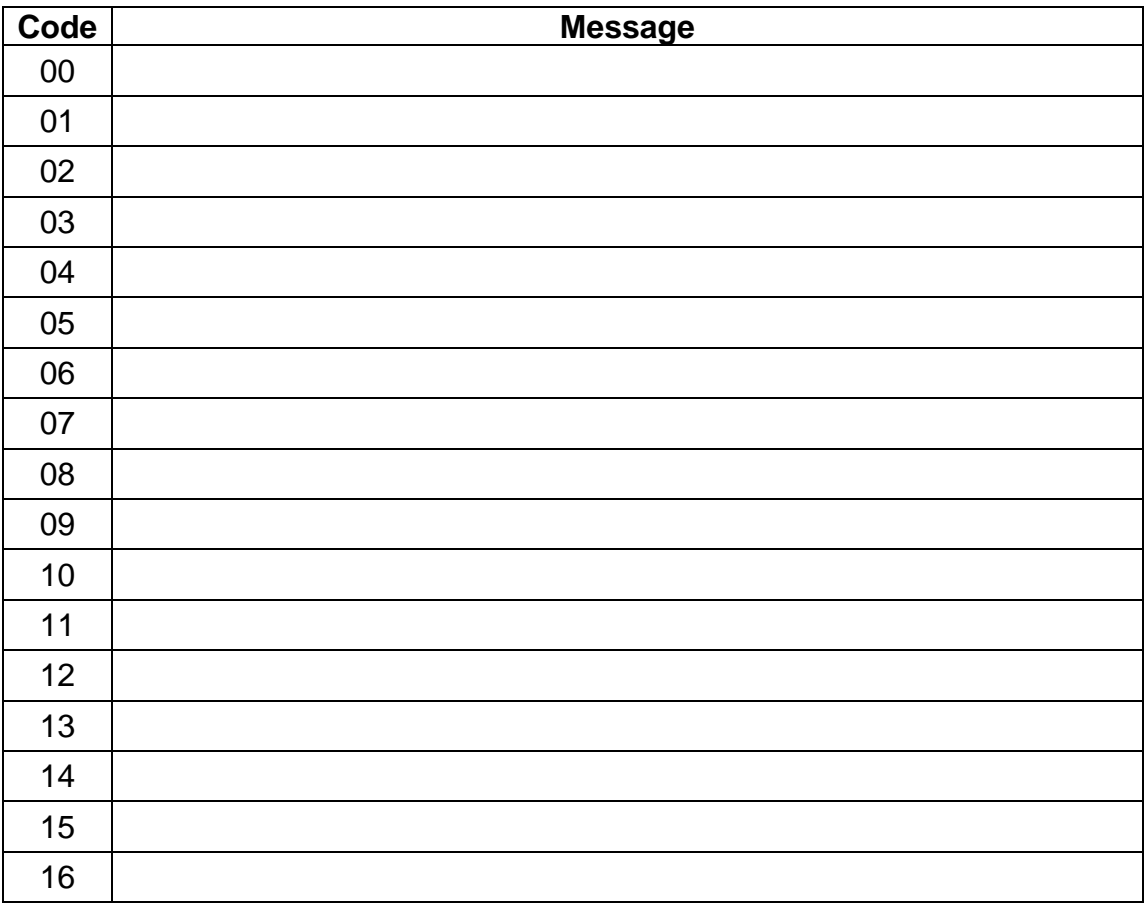

#### **6.3 Mots de Passe**

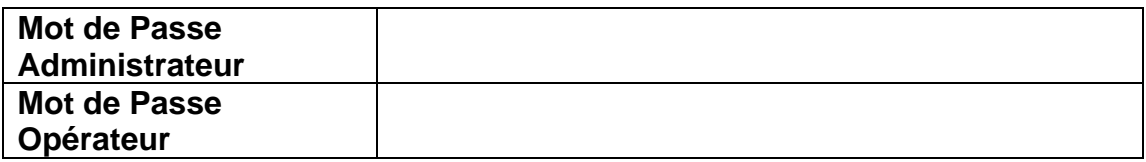

# **6.4 Description des Canaux Radios**

**No. de Canaux Radio \_\_\_\_\_\_\_\_\_\_\_\_\_\_** 

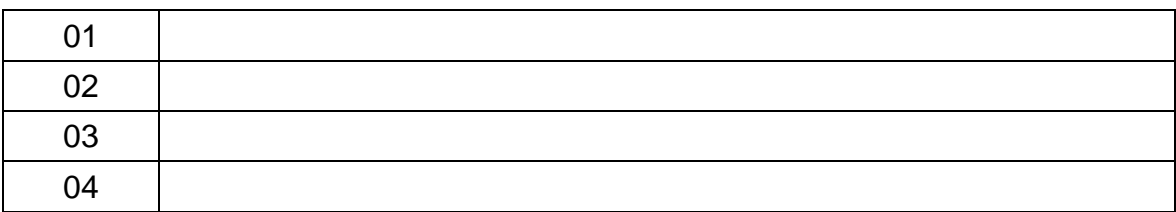

# **6.5 Directoire des Numéros d'Utilisateur**

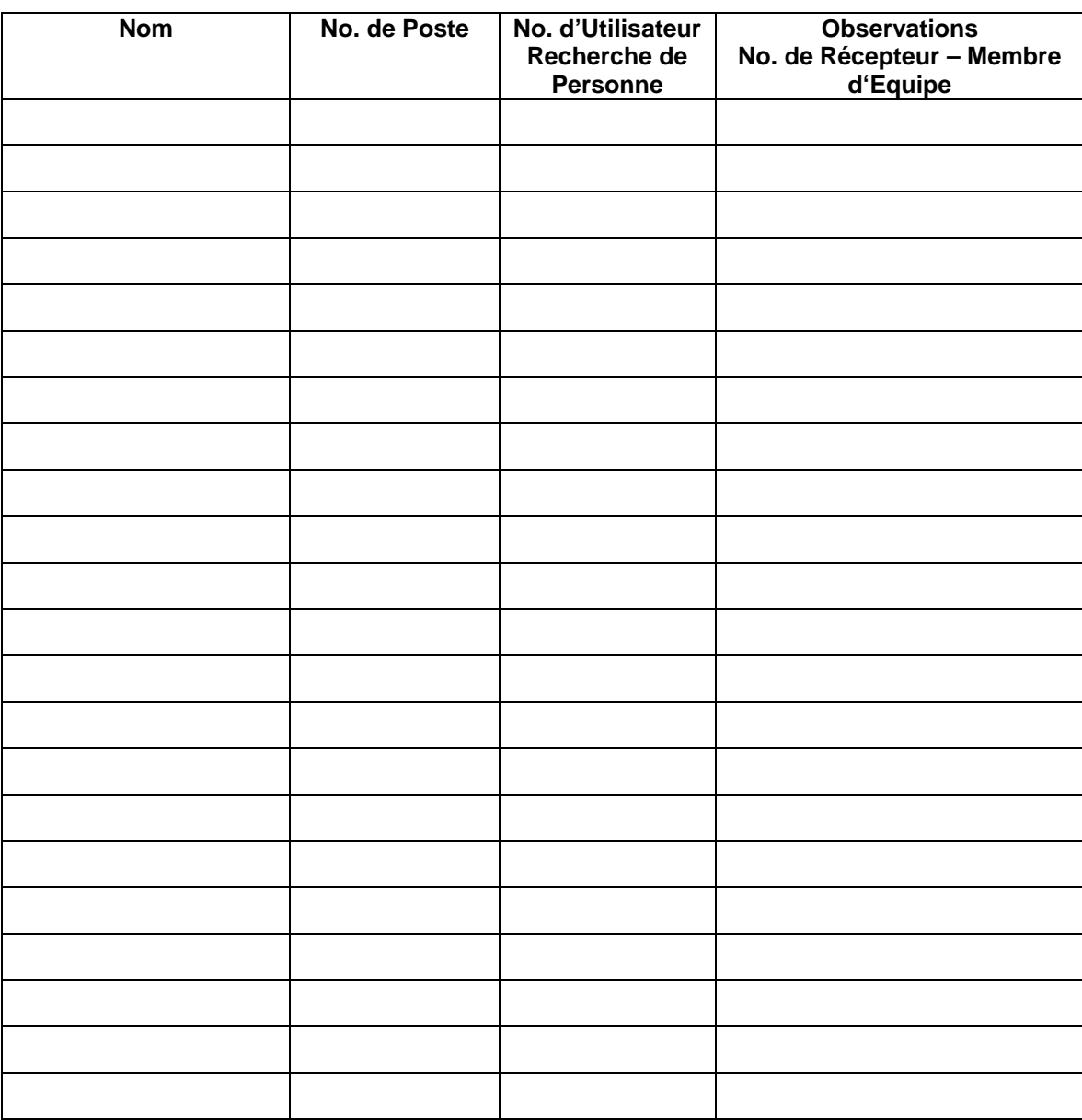

## **6.6 Numéros d'Equipe Clé**

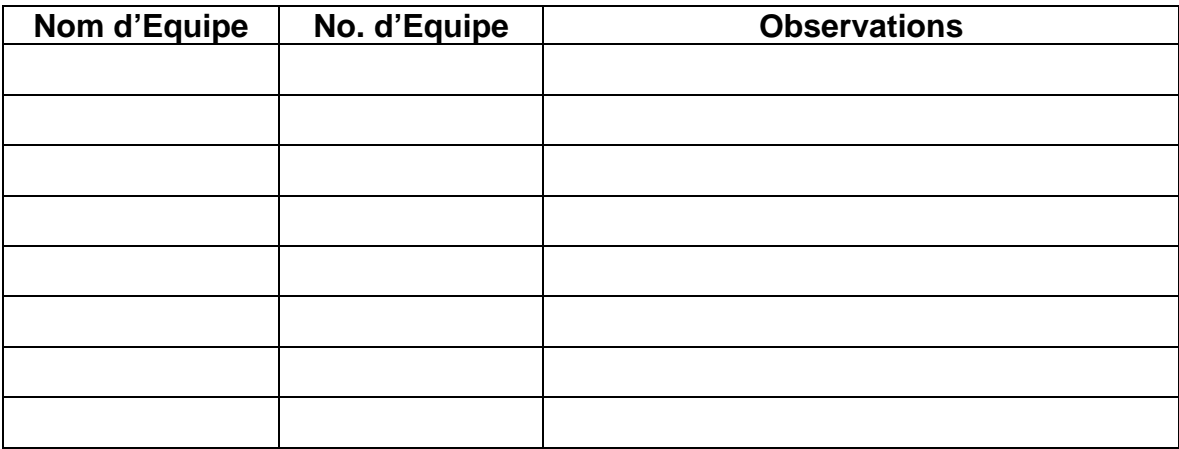

# **6.7 Modèles de Récepteurs**

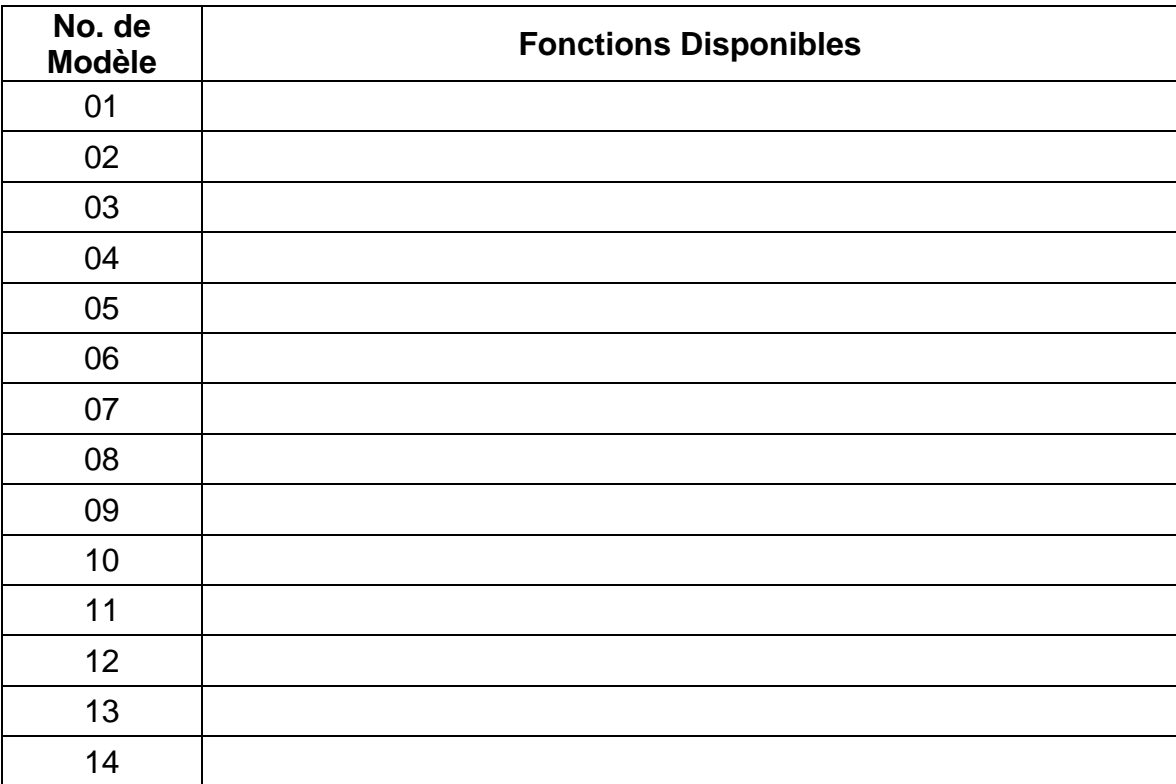
# **ANNEXE I**

# **GLOSSAIRE DES TERMES**

Cette partie décrit les termes qui s'appliquent aux fonctions d'Administrateur de l'Access 3000 Compact Plus. Notez que le terme UCG s'applique à l'Unité de Contrôle de l'Access 3000 Compact Plus (Unité de Contrôle et de Gestion), l'UCL est l'Unité de Contrôle Locale et l'IOPC est l'Interface d'Opérateur de PC.

#### **Enregistrement d'Absence**

Il y a trois moyens d'enregistrer des Utilisateurs absents :

- a) Par l'opérateur, en se servant de l'UCG, l'UCL, du Terminal de Gestion ou du Serveur Access 3000.
- b) Par n'importe quelle personne, du téléphone.
- c) Par l'action de mettre les récepteurs dans un rack d'absence ou de recharge.

#### **Appels Automatiques – Archives de CLD**

Si le système le permet, des contacts à distance (appelés Connections de Ligne Directe ou CLD) peuvent générer des appels p. ex. les timbres de porte, systèmes d'alarme, ou les systèmes infirmières. D'après la programmation, ces appels peuvent être accompagnés par un message vocal. Le message approprié s'affiche sur l'UCG, l'UCL ou L'IOPC.

#### **Codes Sonores**

L'Access 3000 Compact Plus a jusqu'à 8 codes sonores. Un code sonore désigne les séquences de tonalité d'un récepteur. Les codes sonores sont :

Code Sonore 1 - Trois Bips Code Sonore 2 - Un Bip Code Sonore 3 – Deux Bips Code Sonore 4 – Bip Continu Code Sonore 5 – Trois Bips Courts Code Sonore 6 – Un Bip Court Code Sonore 7 – Deux Bips Courts Code Sonore 8 – Bip Court Continu Un « Bip » dure une demi-seconde et un « Bip Court » une huitième d'une seconde.

# **Transfert d'Appel**

Un utilisateur peut nommer un suppléant qui recevra ses appels pendant son absence. Si les paramètres du système le permettent, la configuration d'une chaîne de jusqu'à sept utilisateurs est possible. Le dernier utilisateur peut être transféré au premier.

#### **Messages Alpha Exprès Centralisés ( AEC)**

L'Access 3000 Compact Plus peut mémoriser jusqu'à 100 messages alphanumériques. Chaque message consiste en jusqu'à 60 caractères. Le premier caractère d'un message Alpha Exprès Centralisé doit toujours être une lettre.

#### **Canal**

L'Access 3000 Compact Plus peut utiliser jusqu'à 5 canaux ou fréquences pour transmettre les appels, dont un d'eux est interne.

#### **Unité de Contrôle**

Ceci décrit un module de contrôle de table, muni d'un microphone incorporé, d'enceinte acoustique et d'un clavier soit alphanumérique (UCG) soit numérique (UCL). Cet appareil permet l'opérateur de faire les appels et d'accéder à la base de données pour créer,

éditer ou supprimer les archives.

#### **Sorties CLD**

Si la programmation d'un système le permet, l'activation d'un CLD peut lancer un appel automatique ainsi que d'ouvrir une ligne de sortie CLD p. ex. l'action d'appuyer sur une sonnette lance un appel et en même temps active une ligne de sortie CLD pour faire allumer un projecteur.

## **Groupes Formatés**

Quelques formats de code numérique Multitone permettent l'envoi des appels simultanés à des groupes de récepteurs qui ont les numéros de récepteur séquentiels. Par exemple, les récepteurs 100-109 font partie d'un groupe de dix, dont le NUMERO DE GROUPE FORMATE est 10-. Les récepteurs 200-299 au contraire font partie d'un groupe de cent dont le NUMERO DE GROUPE FORMATE est 2--. Chaque groupe formaté est classifié comme un seul membre dans une Archive d'Equipe. Voici quelques exemples :

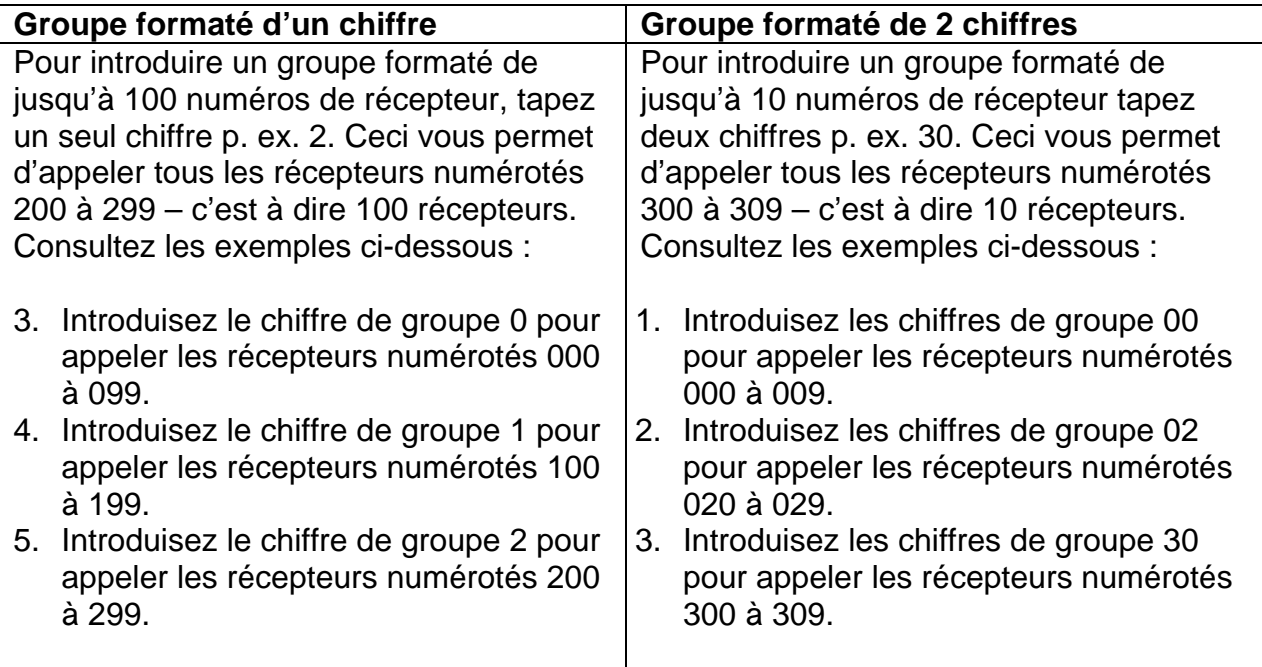

#### **Genre de Message**

Quand vous créez une équipe, le système spécifie le genre de message pour assurer que tous les utilisateurs qui font partie de cette équipe puissent recevoir ce genre de message.

#### **Adresse du Récepteur**

L'adresse est l'identité physique d'un récepteur. C'est le numéro envoyé par l'Access 3000 Compact Plus pour activer le bip du récepteur. On l'appelle aussi Le Code d'Identité du Récepteur (CDR). Il consiste en 5 ou 7 chiffres. L'Adresse du Récepteur consiste en l'Adresse du Système, que l'on programme quand on configure le récepteur et en le Numéro du Récepteur, que l'opérateur doit connaître lors de la création d'un utilisateur.

# **Alpha Exprès de Récepteur (AER)**

Le modèle RPR 530 peut mémoriser 16 messages alphanumériques préprogrammés (messages numérotés 00 à 15). Ils s'affichent quand le récepteur reçoit le numéro de message approprié de 2 chiffres, accompagné du code sonore qui lui est lié.

*N.B: Les messages AER sont les 16 premiers des 100 messages Alpha Exprès Centralisé.* 

#### **Numéro du Récepteur**

Les trois derniers chiffres de l'Adresse du Récepteur sont le Numéro du Récepteur. On les introduit lors de la création d'une archive d'utilisateur. Le Numéro du Récepteur peut être totalement différent du Numéro d'Utilisateur de celui qui porte le récepteur.

#### **Modèles de Récepteur**

Les récepteurs peuvent disposer de plusieurs options de message : Bip Sonore, Message Numérique, Message Alphanumérique et la Phonie. L'Access 3000 Compact Plus identifie chaque modèle de récepteur différent pour empêcher l'opérateur d'envoyer un message erroné au récepteur qu'il appelle. Une liste des modèles se trouve dans la partie Directoire de ce guide. Le système peut disposer de jusqu'à 14 modèles de récepteur.

#### **Ensembles**

Un ensemble est semblable à une équipe mais comprend des archives d'utilisateur. De la même façon qu'on fait un appel à un utilisateur, on se sert d'un seul NUMERO D'UTILISATEUR pour faire l'appel. Un ensemble peut comprendre de différents modèles de récepteur, mais la configuration des ensembles ne permet que des appels séquentiels. La phonie n'est pas possible et le message qu'on peut envoyer dépend des fonctions du récepteur le plus basique dans l'ensemble. En plus, l'enregistrement d'absence et les transferts sont possibles. Un ensemble peut faire partie d'un autre ensemble.

# **Phonie de l'UCG**

Cette question se pose quand on édite l'archive d'un CLD et la réponse devrait être l'adresse de l'UCG ou de l'UCL, d'ou l'opérateur enverra le message vocal.

# **Etat**

Un utilisateur peut être soit PRESENT soit ABSENT. On peut se servir de l'UCG ou le téléphone pour modifier l'état. S'il y a des racks d'absence connectés au système l'état est « rack » quand on dépose le récepteur dans un rack. Seul l'action de sortir le récepteur du rack enlève l'état « Rack ».

# **Mots de Passe d'Administrateur et d'Opérateur**

Le Mot de Passe de l'Administrateur lui permet accès à toutes les fonctions de gestion du système. En plus il peut consulter mais pas éditer les paramètres du système.

Le Mot de Passe d'Opérateur ne permet l'opérateur que de faire des appels aux utilisateurs et aux équipes, ainsi que de faire des transferts. Si vous voulez faire un transfert ou changer l'état d'un récepteur l'Access 3000 Compact Plus vous invite à introduire Le Mot de Passe d'Opérateur pour activer cette fonction.

## **Horloge du Système**

Le système dispose d'une horloge. Si la fonction « heure et jour » est activée, le système transmet l'heure toutes les minutes. Si le système Access 3000 Compact Plus est muni d'un Terminal de Gestion ou d'un Serveur Access 3000, on peut se servir de l'ordinateur pour synchroniser l'heure. L'Access 3000 Compact Plus continue à mémoriser l'heure pendant quelques jours après être débranché.

#### **Unité « Maître » du Système**

L'Access 3000 Compact Plus est géré par l'Unité Maître du système, qui contient tous les paramètres du système, ainsi que la base de données, qui s'appelle aussi l'Unité de Traduction d'Utilisateur (UTU).

#### **Equipes**

Les appels aux équipes, qui peuvent comprendre des utilisateurs, des groupes formatés ou les deux, sont prioritaires et sont envoyés d'urgence. Chaque utilisateur ou groupe formaté est classifié comme « membre » de l'équipe. La capacité de l'Access 3000 Compact Plus est de 50 équipes, de jusqu'à 300 membres au total.

#### **Messages Téléphoniques/Phonie/Réponses**

Si le système est programmé ainsi, ces fonctions permettent l'utilisateur de recevoir des appels lancés du téléphone, accompagnés par un message numérique et/ou la phonie et d'y répondre en composant un numéro spécial d'accès.

#### **Numéro d'Utilisateur**

Le Numéro d'Utilisateur est le numéro qui est attribué à celui qui porte le récepteur (Utilisateur). Sa longueur peut être 2, 3 ou 4 chiffres. La plupart des administrateurs font un rapport entre le Numéro d'Utilisateur et son numéro de poste p. ex. le numéro de poste est 225 et le numéro d'utilisateur est 25. Le Numéro d'Utilisateur est totalement indépendant du Numéro du Récepteur.

#### **Unité de Traduction d'Utilisateur (UTU)**

L'Unité de Traduction d'Utilisateur (UTU) est la base de données centrale du système, qui contient toutes les informations sur les utilisateurs, les équipes, les CLD, les absences et les transferts.

*Access 3000 Compact Plus Guide d'Administrateur* 

# **ANNEXE II**

# **STRUCTURE DU MENU**

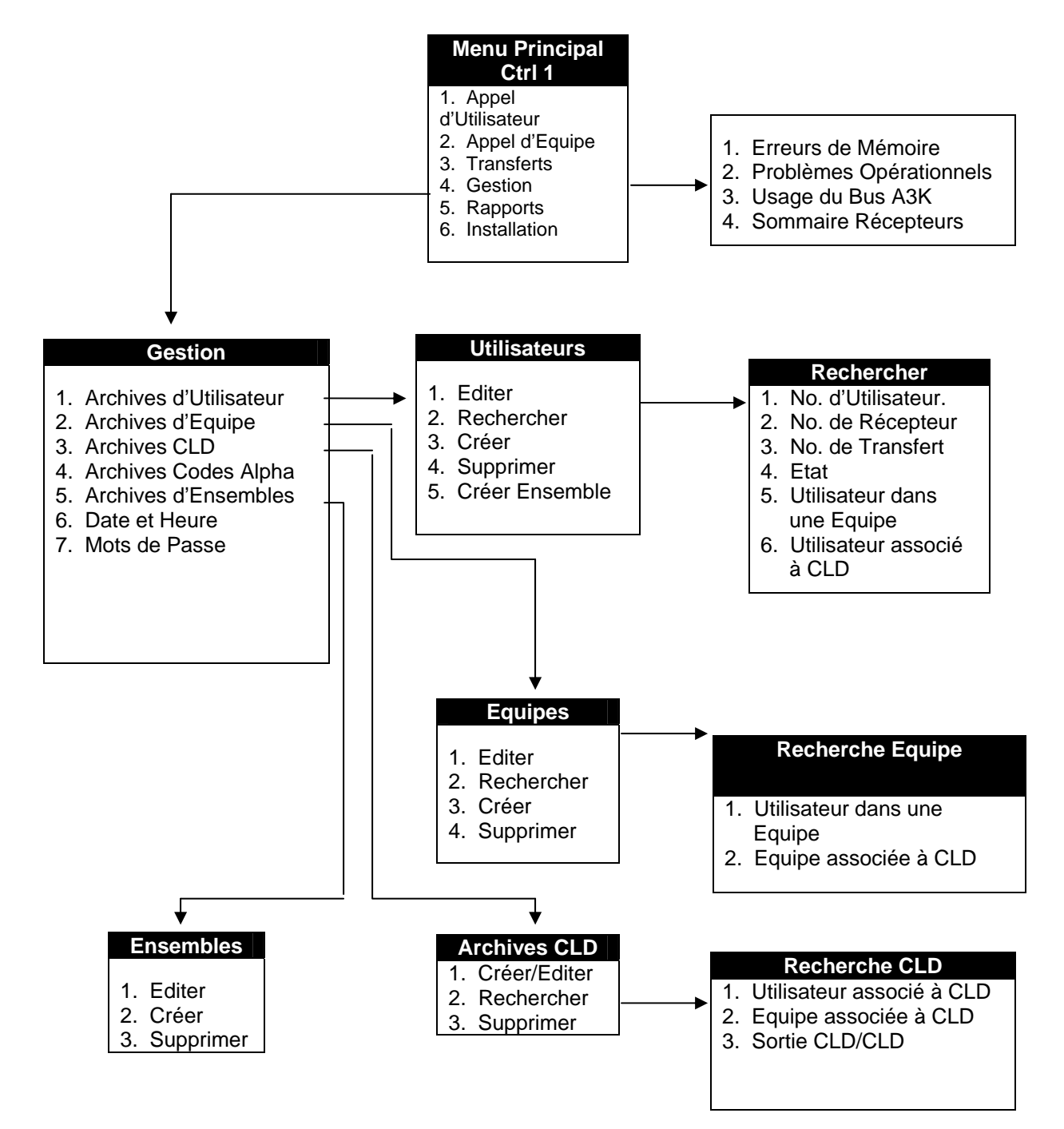

*Access 3000 Compact Plus Guide d'Administrateur*